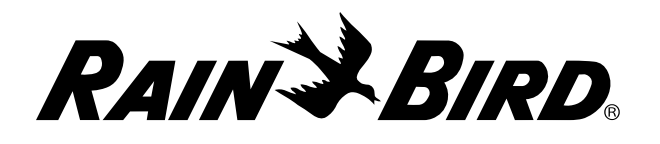

# **Cartouche de communication réseau IQ<sup>™</sup> (IQ-NCC)**

*Manuel d'installation et d'utilisation du système de contrôle central IQ<sup>"</sup>* 

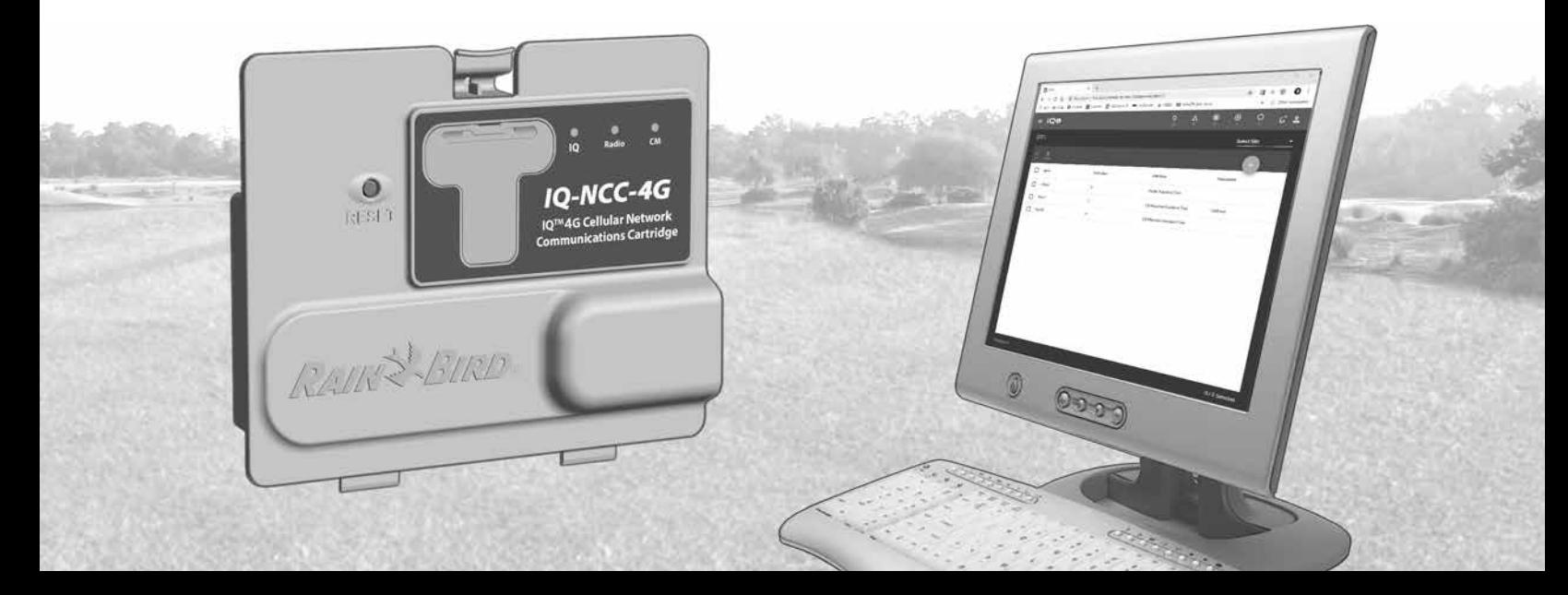

# **Assistance technique**

Pour obtenir une assistance technique, contactez :

**Assistance Rain Bird IQ-Cloud au 1-800-254-0692**

### **iqcloudsupport@rainbird.com**

Ou, pour les utilisateurs disposant d'un plan d'assistance global Rain Bird (GSP), contactez :

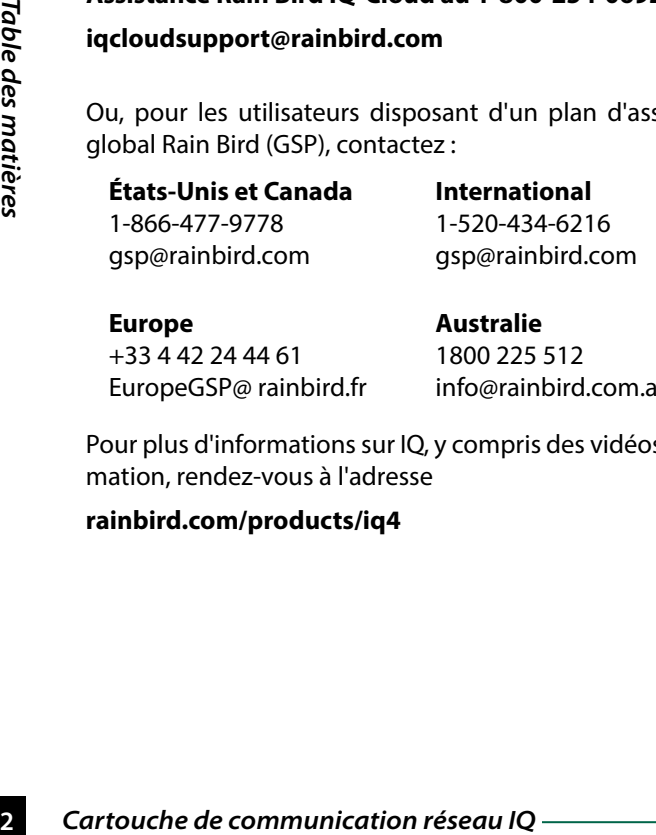

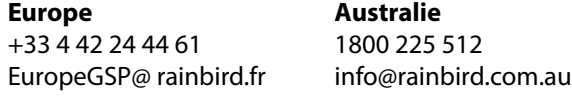

Pour plus d'informations sur IQ, y compris des vidéos de formation, rendez-vous à l'adresse

### **rainbird.com/products/iq4**

# **Avertissements sur les risques**

# A AVERTISSEMENT

Indique une situation dangereuse qui, si elle n'est pas évitée, peut entraîner la mort ou des blessures graves.

# **A ATTENTION**

Indique une situation dangereuse qui, si elle n'est pas évitée, peut entraîner des blessures légères ou modérées.

# *AVIS*

Indique une information considérée comme importante, mais non liée à un danger (ex : messages concernant les dommages matériels).

# **INSTRUCTIONS DE SÉCURITÉ**

Instructions ou procédures spécifiques liées à la sécurité.

# **Symboles et utilisation**

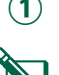

Les CHIFFRES définissent une série d'opérations que doit suivre l'utilisateur lorsqu'il utilise le programmateur.

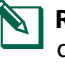

REMARQUE : signale à l'utilisateur des instructions d'utilisation importantes liées au fonctionnement du programmateur, à son installation ou à sa maintenance.

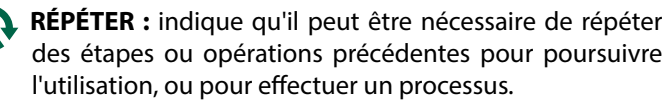

# *Table des matières*

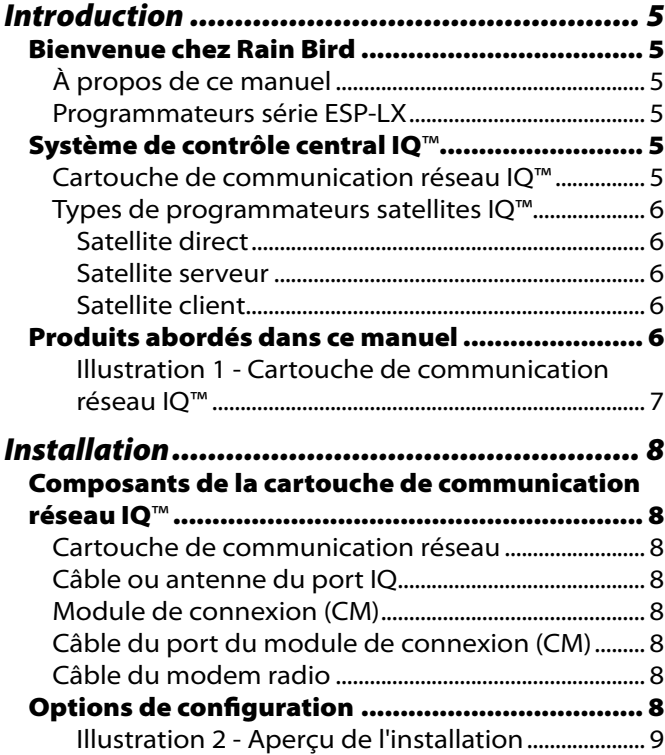

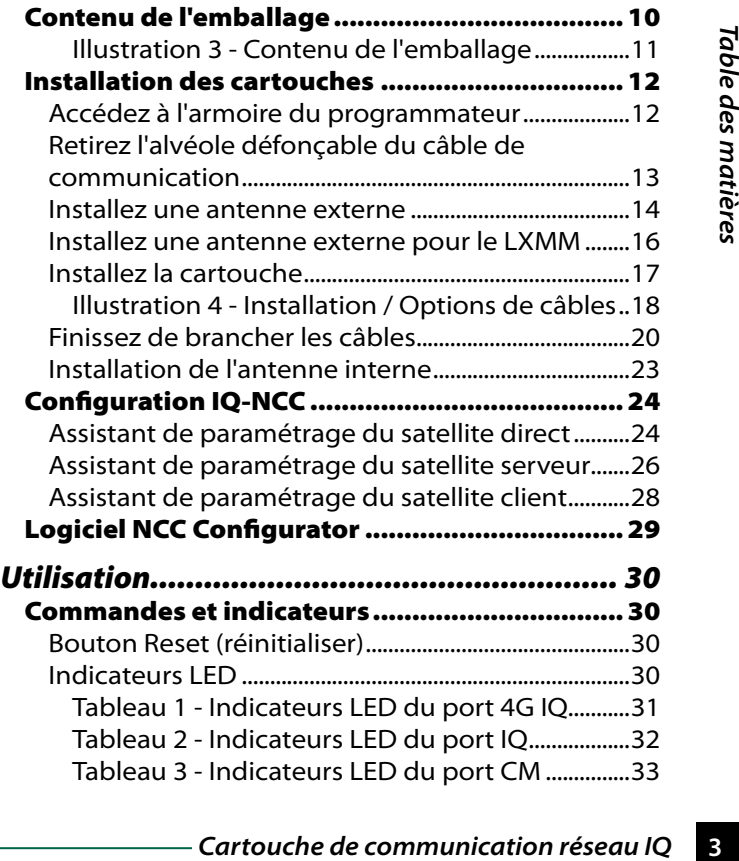

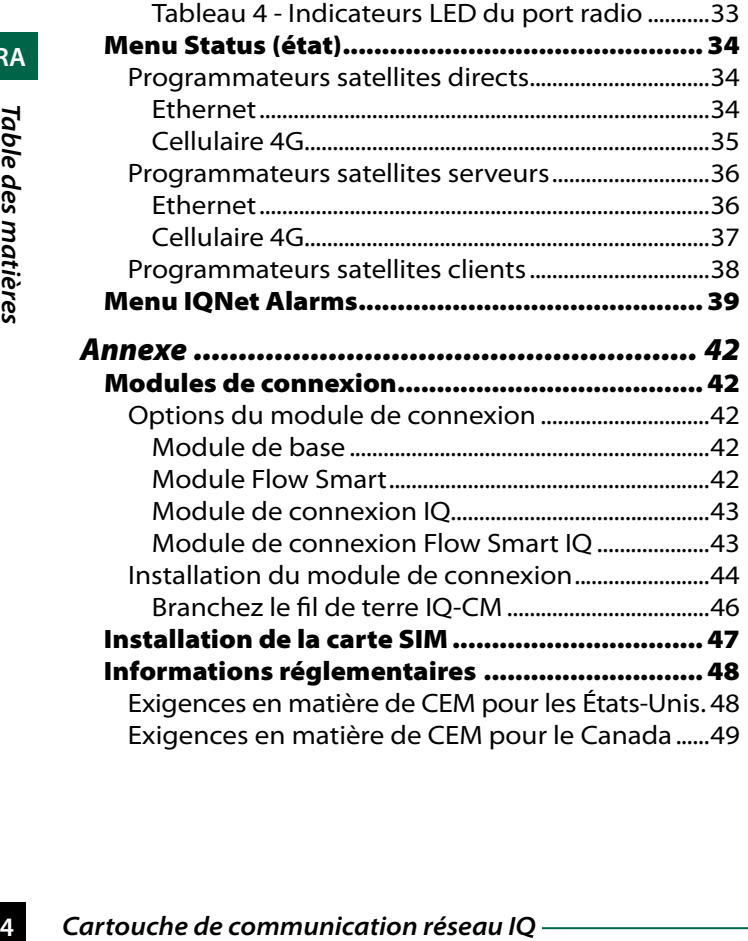

# <span id="page-4-0"></span>Bienvenue chez Rain Bird

Nous vous remercions d'avoir acheté votre nouvelle cartouche de communication réseau IQ Rain Bird (IQ-NCC) de pointe pour le système de contrôle central IQ. Depuis plus de sept décennies, Rain Bird est le leader des systèmes d'arrosage, répondant à vos besoins les plus variés en matière de gestion de l'arrosage en proposant les meilleurs produits et services.

# À propos de ce manuel

Ce manuel est un addenda aux guides d'installation et d'utilisation des programmateurs série ESP-LX. Les instructions de ce manuel vous guideront lors de l'installation d'une cartouche IQ-NCC dans un programmateur ESP-LX (non inclus), lors du branchement des câbles de communication ou de l'antenne, et lors de la configuration de la cartouche pour la communication avec l'ordinateur IQ ou le programmateur satellite serveur IQ.

### Programmateurs série ESP-LX

Les programmateurs Rain Bird ESP-LXME, ESP-LXMEF, ESP-LXD, ESP-LXIVM et ESP-LXIVM Pro fonctionnent normalement comme des programmateurs d'arrosage autonomes, mais il est possible d'y installer une cartouche de communication réseau IQ afin de les transformer en composants de terrain pour le système de contrôle central IQ.

# Système de contrôle central IQ<sup>™</sup>

**CONTROLE CENTRAL IQ**<br> **CARTONE CENTRAL IQ**<br> **CARTONE de communication et la<br>
alusieurs programmateurs série ESP-LX à<br>
<b>COMMUNICATE de communication réseau IQ**<br> **COMMUNICATE de communication réseau IQ**<br> **COMMUNICATE de co** Le système de contrôle central IQ offre une capacité de communication à distance pour la programmation et la surveillance de plusieurs programmateurs série ESP-LX à partir d'un ordinateur, d'une tablette ou d'un smartphone.

### Cartouche de communication réseau IQ™

L'ajout d'une cartouche de communication réseau IQ (IQ-NCC) transforme un programmateur série ESP-LX en programmateur satellite IQ.

Trois types de cartouches de communication réseau sont disponibles pour assurer la communication avec l'ordinateur central IQ :

- Cartouche Ethernet IQNCCEN
- Cartouche cellulaire IQ4G-XXX\*
- Cartouche RS-232 IQNCCRS
- \* XXX Indicatif de région USA = États-Unis  $CAN = Canada$  AUS = Australie  $EUR = Europe$  $INT = International$

### <span id="page-5-0"></span>Types de programmateurs satellites  $IQ^{\omega}$

*Les programmateurs satellites IQ sont configurés en tant que satellite direct, serveur ou client. Les différences et les capacités de chacun sont énumérées ci-dessous :*

### Satellite direct

Les satellites directs communiquent avec IQ-Cloud ou l'ordinateur central IQ par le biais de connexions cellulaires ou Ethernet IQ-NCC. Les satellites directs ne communiquent pas avec d'autres satellites.

### Satellite serveur

**Example 10**<br> **Example 10**<br> **Example 10**<br> **Example 10**<br> **Example 10**<br> **Example 10**<br> **Example 10**<br> **Example 10**<br> **Example 10**<br> **Example 10**<br> **Example 10**<br> **Example 10**<br> **Example 10**<br> **Example 10**<br> **Example 10**<br> **Example 10** Les satellites serveurs communiquent avec IQ-Cloud ou l'ordinateur central IQ par le biais de connexions cellulaires IQ-NCC ou Ethernet. Il est possible de communiquer avec un maximum de 255 satellites clients par le biais d'IQNet grâce à un modem radio ou une connexion par câble PE de communication à haut débit.

### Satellite client

Les satellites clients communiquent avec le satellite serveur ou avec d'autres satellites clients par le biais d'IQNet avec des modems radio IQ ou des connexions par câble PE de communication à haut débit.

# Produits abordés dans ce manuel

### *Ce manuel décrit l'installation des produits Rain Bird IQ™ suivants :*

- Cartouche de communication réseau Ethernet (IQNCCEN)
- Cartouche de communication réseau cellulaire 4G (IQ4G-XXX \* et IQ4G)
- Cartouche de communication réseau RS-232 (IQNC-CRS), principalement utilisée sur les satellites clients

REMARQUE : la cartouche IQ4G-XXX \* est livrée avec une carte SIM et 1 an de service de télémétrie cellulaire 4G. La cartouche IQ4G n'est pas livrée avec une carte SIM ni avec un service de télémétrie cellulaire 4G, qui doivent être achetés séparément. Consultez la section Installation de la carte SIM de l'annexe pour plus de détails.

Voir le guide d'installation et de programmation radio à spectre étalé IQ

\* XXX - Indicatif de région  $USA = \frac{f}{f}$ tats-Unis  $CAN = Canada$  AUS = Australie EUR = Europe  $INT = International$ 

<span id="page-6-0"></span>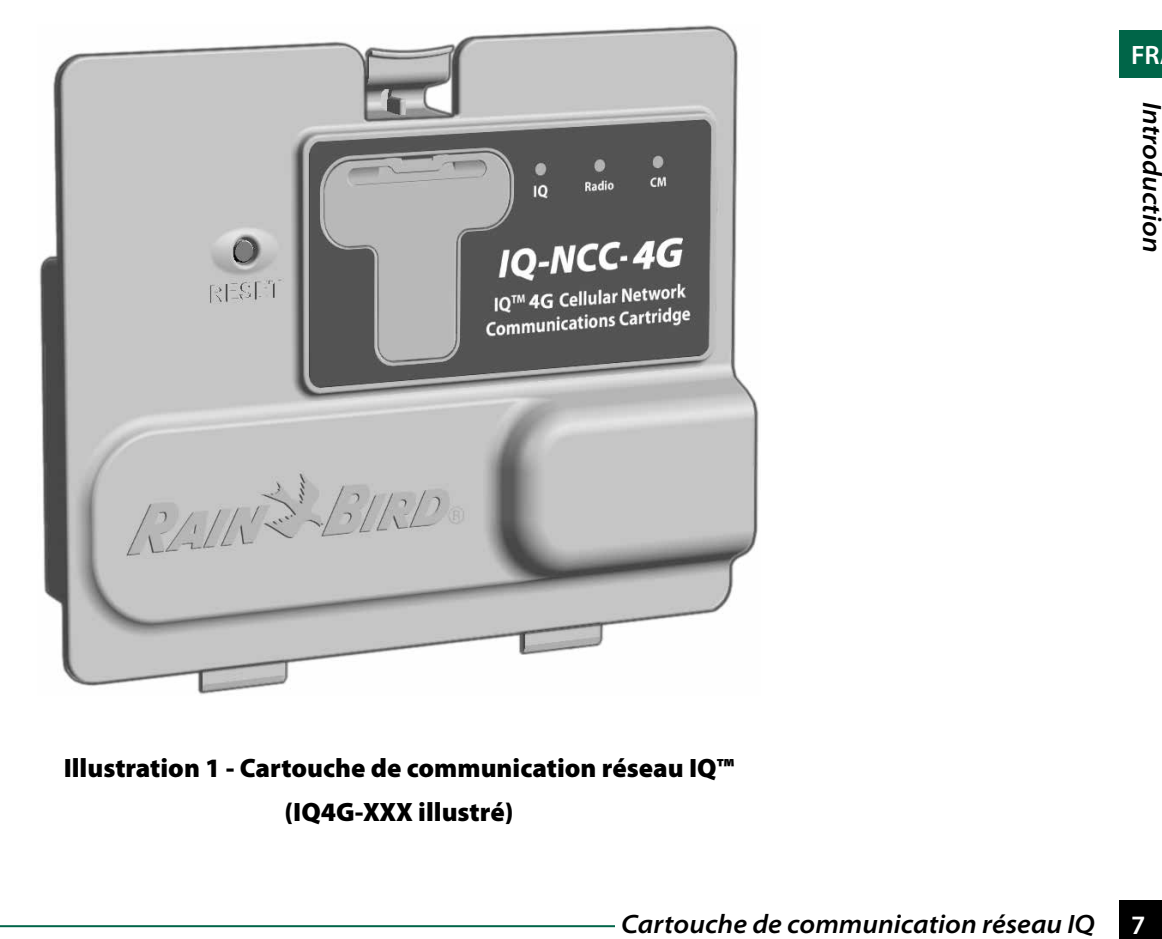

## Illustration 1 - Cartouche de communication réseau IQ™ (IQ4G-XXX illustré)

**FRA**

# *Installation*

<span id="page-7-0"></span>**FRA**

*Cette section fournit des instructions pour installer et configurer une cartouche de communication réseau IQ dans un programmateur ESP-LXME, ESP-LXD ou ESP-LXIVM.*

# Extre section fournit des instructions<br>
configurerune cartouche de communicat<br> **Composants de la cartouce<br>
munication réseau IQ**<br> **Cartouche de communication ré**<br>
Trois types de cartouches IQ-NCC sont<br>
communiquer avec IQ-Composants de la cartouche de communication réseau IQ $<sup>m</sup>$ </sup>

### Cartouche de communication réseau

Trois types de cartouches IQ-NCC sont disponibles pour communiquer avec IQ-Cloud ou l'ordinateur central IQ :

- Cartouche Ethernet IQNCCEN
- Cartouche cellulaire IQ4G-XXX
- Cartouche RS-232 IQNCCRS

### Câble ou antenne du port IQ

Le câble ou l'antenne du port IQ permet de communiquer avec IQ-Cloud ou l'ordinateur central IQ.

### Module de connexion (CM)

Le module de connexion (CM) installé dans votre programmateur ESP-LX permet une communication par câble PE à haut débit entre les satellites serveurs et clients sur IQNet.

### Câble du port du module de connexion (CM)

Le câble droit du port du module de connexion (CM) assure la connexion entre la cartouche IQ-NCC et le module de connexion.

### Câble du modem radio

Un modem radio peut également être branché à la cartouche IQ-NCC à l'aide du câble en Y pour assurer une communication radio sans fil entre les satellites serveurs et clients sur IQNet.

# Options de configuration

Avant de commencer l'installation, les options de configuration suivantes doivent être déterminées et/ou identifiées :

- Type de cartouche (EN, 4G ou RS)
- Type de programmateur satellite (direct, serveur, client)
- Type de communication avec d'autres satellites (connexion sans fil par modem radio, connexion câblée par câble de communication PE IQNet, ou aucun)
- Modèle de programmateur (programmateurs ESP-LXME, ESP-LXMEF, ESP-LXD, ESP-LXIVM et ESP-LXIVM Pro)
- Type de connexion à l'ordinateur IQ : câble Ethernet, cellulaire ou antenne

<span id="page-8-0"></span>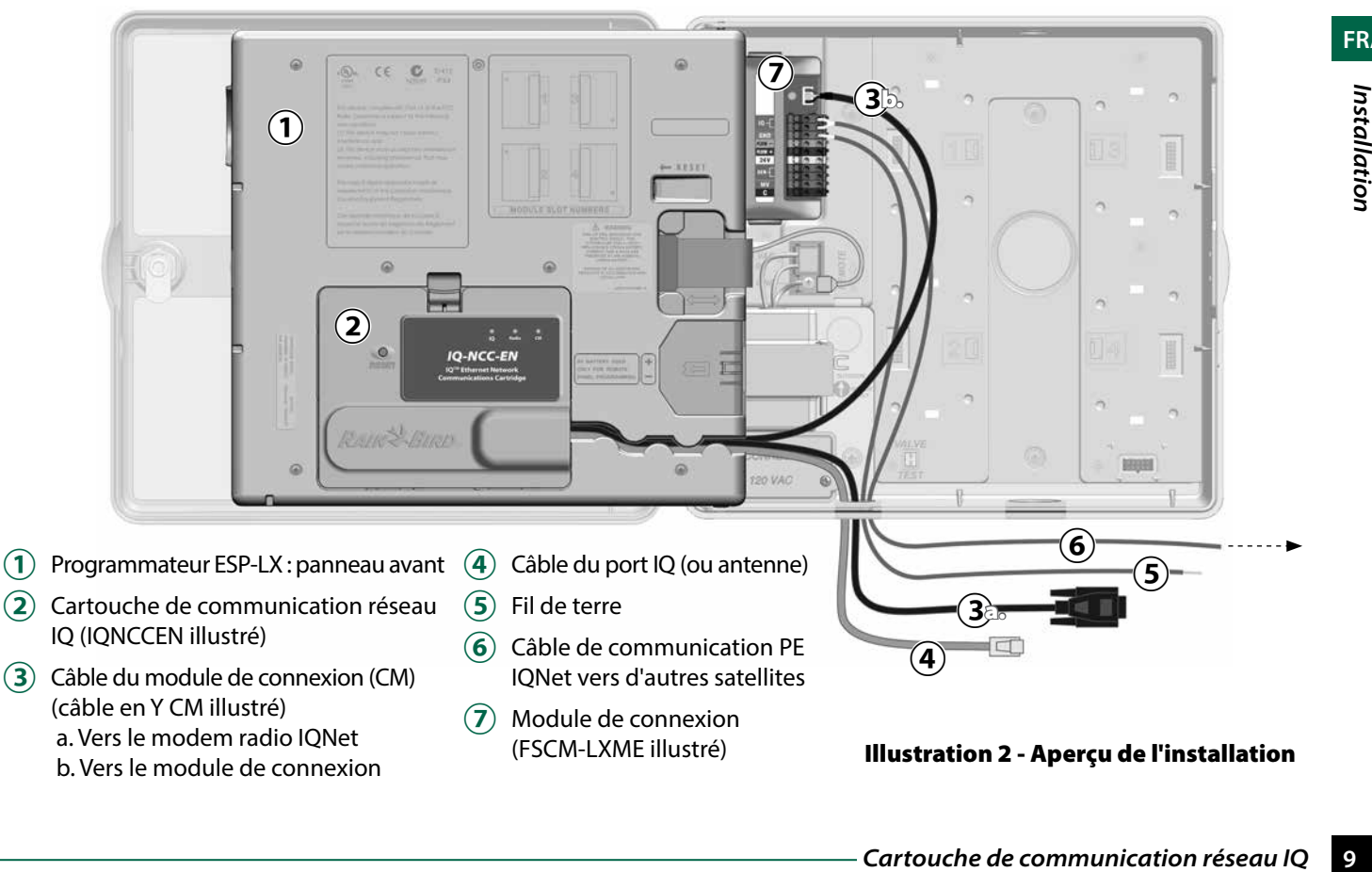

# <span id="page-9-0"></span>Contenu de l'emballage

### *Les composants suivants sont inclus avec chaque IQ-NCC et sont nécessaires à l'installation.*

**100 • THEMARQUE :** S'il manque un comtre de votre distributeur avant de contraction réseau · Cartouche de communication réseau · Cartouche Ethernet IQNCCEN<br>
· Cartouche etllulaire IQAG-XXX<br>
· Cartouche RS-232 IQNCCRS<br>
2. REMARQUE : s'il manque un composant, veuillez contacter votre distributeur avant de continuer.

- 1. Cartouche de communication réseau IQ (UNE des suivantes) :
	- Cartouche Ethernet IQNCCEN
	- Cartouche cellulaire IQ4G-XXX
	- Cartouche RS-232 IQNCCRS
- 2. Branchement entre la cartouche et le module de connexion et/ou les câbles radio :
	- Câble en Y CM (radio IQ et module de connexion)
	- Câble droit CM (module de connexion)
- 3. Câbles et antennes de communication IQ
	- Câble Ethernet (IQNCCEN uniquement)
	- Antenne interne cellulaire (IQ4G-XXX et IQ4G uniquement)
	- Câble de modem externe (IQNCCRS uniquement)
	- Câble null modem IQ (configuration du configurateur NCC)
- 4. Manuel d'installation et guide de référence rapide

### <span id="page-10-0"></span>*Câbles du module de connexion (CM)*

**Câble en Y CM (noir)**

*Se branche entre la cartouche IQ-NCC et la radio IQ.*

### **Câble Null Modem (série) IQ-NCCNMC**

*S'utilise avec le câble en Y, le logiciel NCC Configurator et l'ordinateur pour configurer la cartouche Ethernet IQNCCEN*

### **Câble droit CM (noir)**

*Se branche entre la cartouche IQ-NCC et le module de connexion CM*

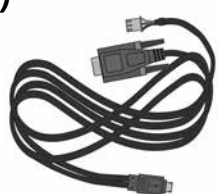

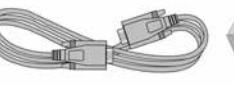

**Manuel d'installation et guide de référence rapide**

Illustration 3 - Contenu de l'emballage

unication Cartridge (10-NCC)

**RAIN Y BIRD IQ-Network Community** 

**STRANGERS** 

**Cartouche de<br>
communication<br>
réseau IQ (IQ-NCC)<br>
Options de câble du port IQ<br>
Câble Ethernet<br>
Livré avec une cartouche<br>
Ethernet IQNCCEN<br>
Antenne interne<br>
Livré avec une cartouche<br>
Livré avec des cartouches cellulaires IQ** *Cartouche de communication réseau IQ (IQ-NCC)*

# *Options de câble du port IQ*

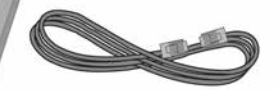

**Câble Ethernet** *Livré avec une cartouche Ethernet IQNCCEN*

### **Antenne interne cellulaire**

*Livrée avec des cartouches cellulaires IQ4G-XXX et IQ4G*

**Câble de modem externe (beige)** *Livré avec une cartouche RS-232 IQNCCRS*

# <span id="page-11-0"></span>Installation des cartouches

*Cette section présente les opérations nécessaires à l'installation d'un IQ-NCC et au raccordement des câbles requis. Ces opérations s'appliquent à tous les types de cartouches, les différences éventuelles étant expliquées séparément.*

### Accédez à l'armoire du programmateur

- $\alpha$ ) Déverrouillez et ouvrez la porte extérieure du programmateur série ESP-LX.
- $\Omega$  Pour ouvrir le panneau avant du programmateur, saisissez la poignée recourbée située sur la droite du panneau avant.

(3) Tirez la poignée vers vous et faites-la pivoter vers la gauche.

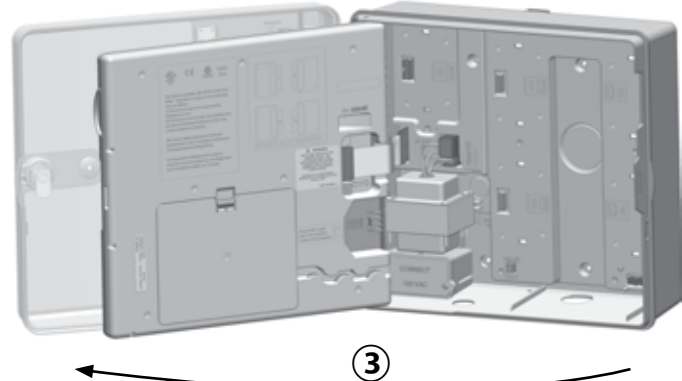

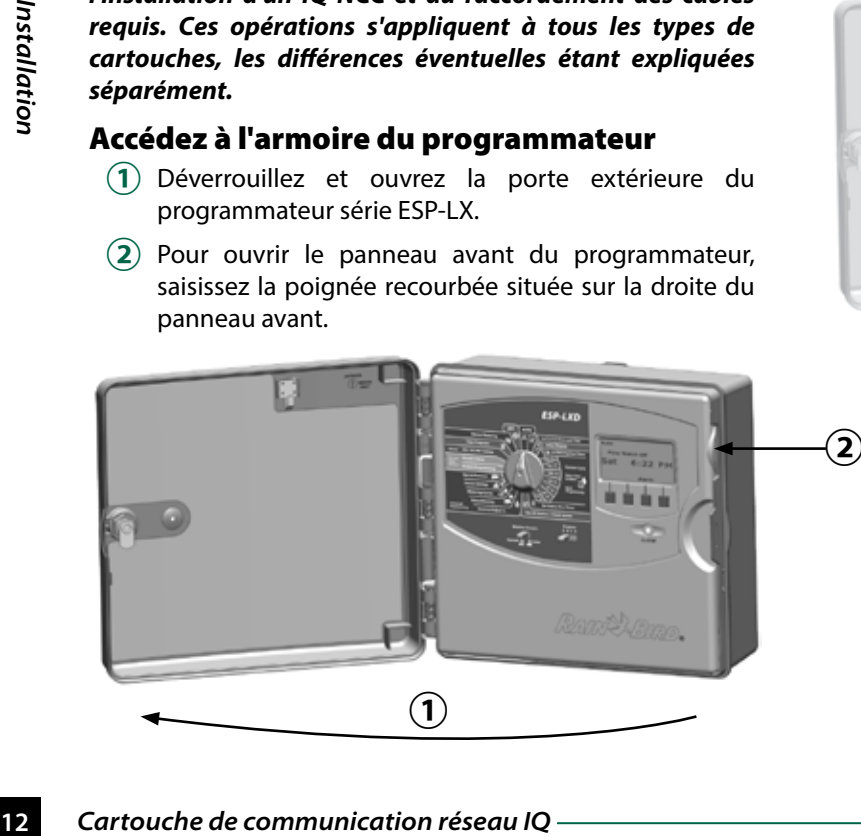

### <span id="page-12-0"></span>Retirez l'alvéole défonçable du câble de communication

- $\Omega$  Repérez l'orifice du câble de communication du port IQ, au fond à gauche du boîtier du programmateur, à côté de la boîte de jonction du transformateur.
- $\lambda$ ) Si un module de connexion CM doit être installé pour la communication IQNet, localisez l'orifice arrière pour le câble de communication IQNet.
- $\alpha$ ) Posez la pointe d'un tournevis ou d'un outil pointu au centre de l'encoche de l'une des alvéoles défonçables, puis percez-la et retirez l'alvéole.

# **A ATTENTION**

Portez toujours une protection oculaire lorsque vous utilisez des outils ou des équipements électriques.

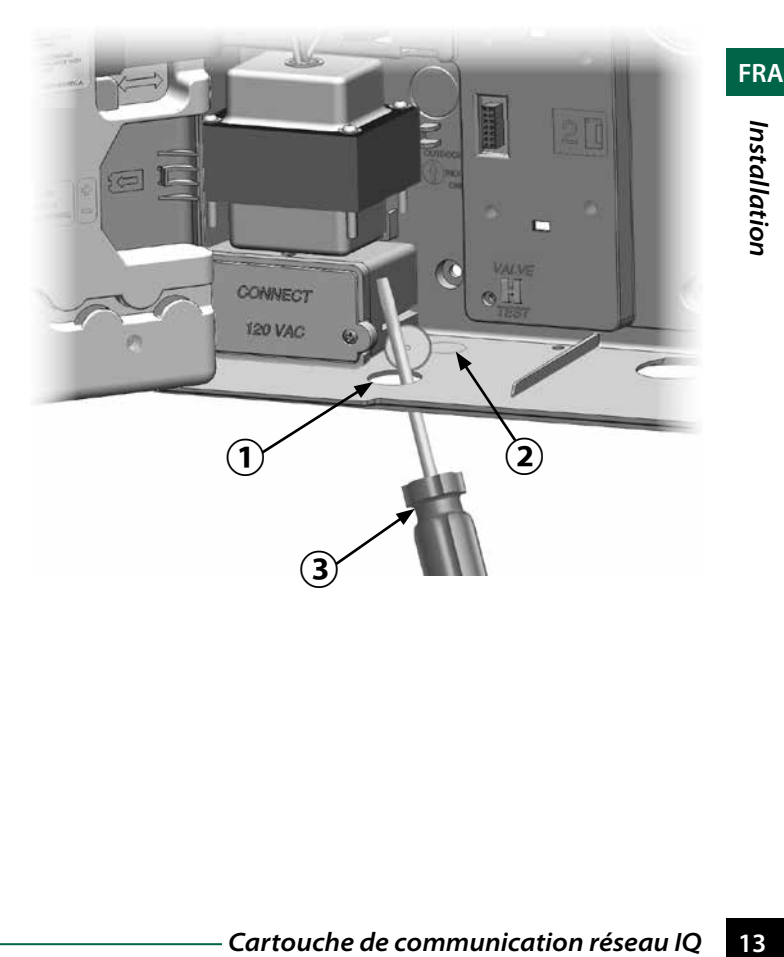

### <span id="page-13-0"></span>Installez une antenne externe

*Pour bénéficier d'une réception optimale avec la cartouche 3G/4G, il est nécessaire d'installer la plaque de mise à la terre métallique incluse.*

REMARQUE : la plaque de mise à la terre n'est PAS nécessaire pour les installations dans des armoires métalliques.

 $\alpha$ ) À l'aide d'un grand tournevis plat, perforez et retirez la plus grande des alvéoles défonçables, à l'intérieur et dans la partie supérieur de l'armoire de l'ESP-LX.

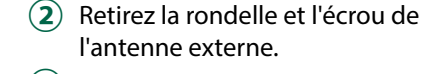

- (3) Acheminez le fil d'antenne dans l'armoire par l'orifice de l'alvéole défonçable et la plaque de mise à la terre.
- $\left(4\right)$  Fixez l'antenne au sommet de l'armoire du programmateur, par l'orifice de l'alvéole défonçable et la plaque de mise à la terre.

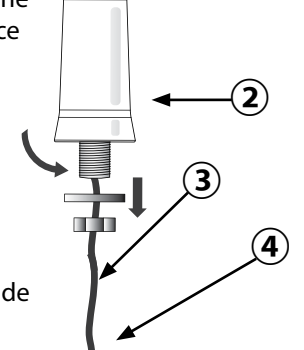

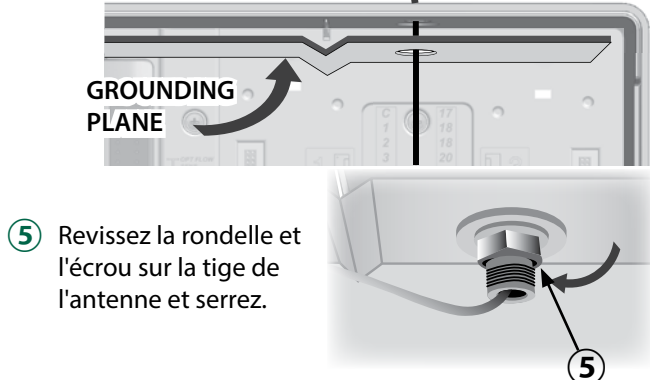

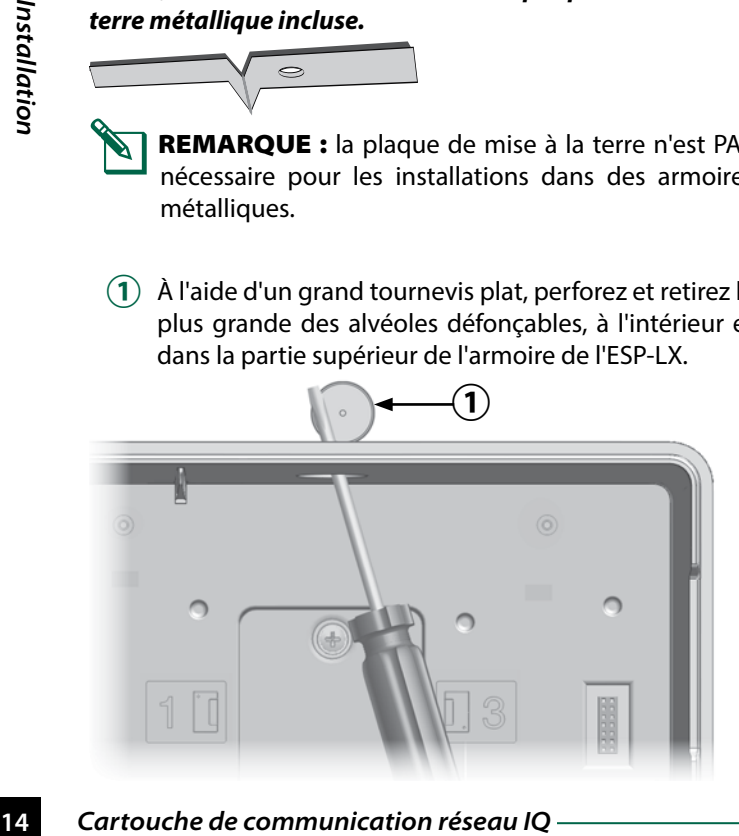

**FRA**

 $\overline{6}$  Avec précaution, faites passer le fil de l'antenne à l'intérieur de l'armoire, et coincez-le derrière le transformateur.

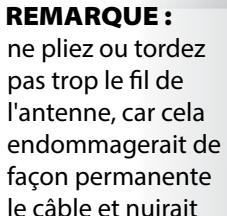

aux performances cellulaires.

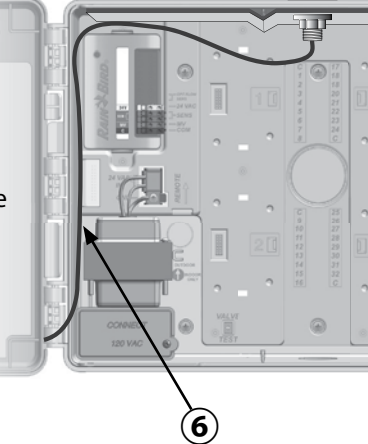

 $\sqrt{2}$  Branchez le connecteur du fil d'antenne à l'arrière de la cartouche NCC 3G/4G.

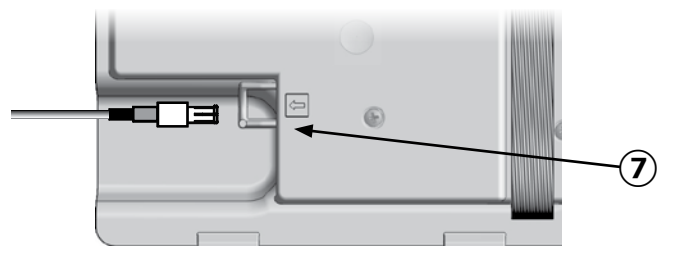

 $\circled{8}$  Ensuite, fixez-le en le faisant passer par la goulotte de câble située au dos du panneau avant du programmateur.

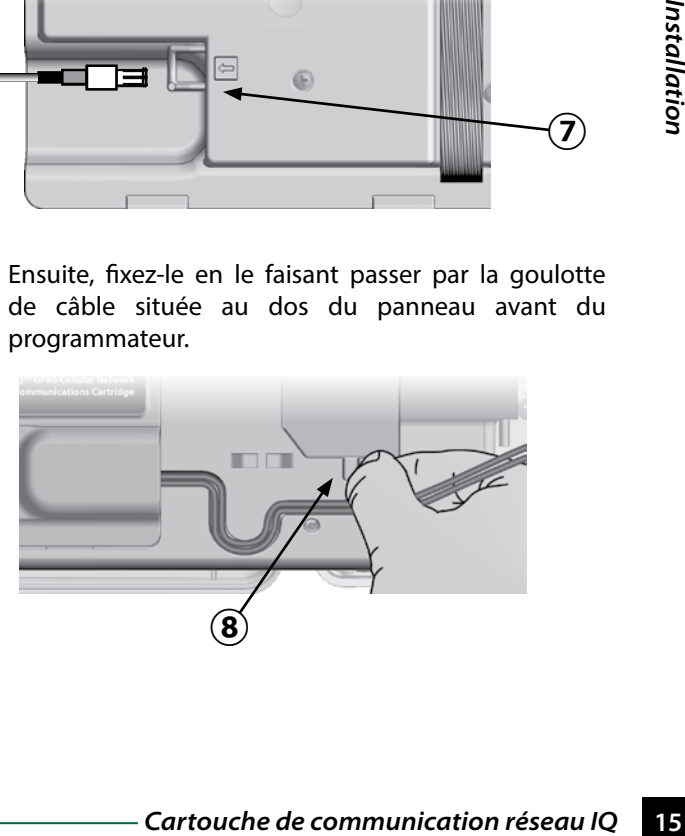

### <span id="page-15-0"></span>Installez une antenne externe pour le LXMM

*Si le boîtier métallique du LXMM est utilisé avec la cartouche IQ4G, une antenne externe doit être installée à la place de l'antenne interne fournie. Cette antenne externe n'est pas incluse avec la NCC et doit être achetée séparément (référence IQ4GEXTANT).*

À l'aide d'une perceuse électrique et d'une mèche de 16 mm, percez un trou dans l'encoche située en haut à droite du boîtier métallique du LXMM.

# **AATTENTION**

Portez toujours une protection oculaire lorsque vous utilisez des outils ou des équipements électriques.

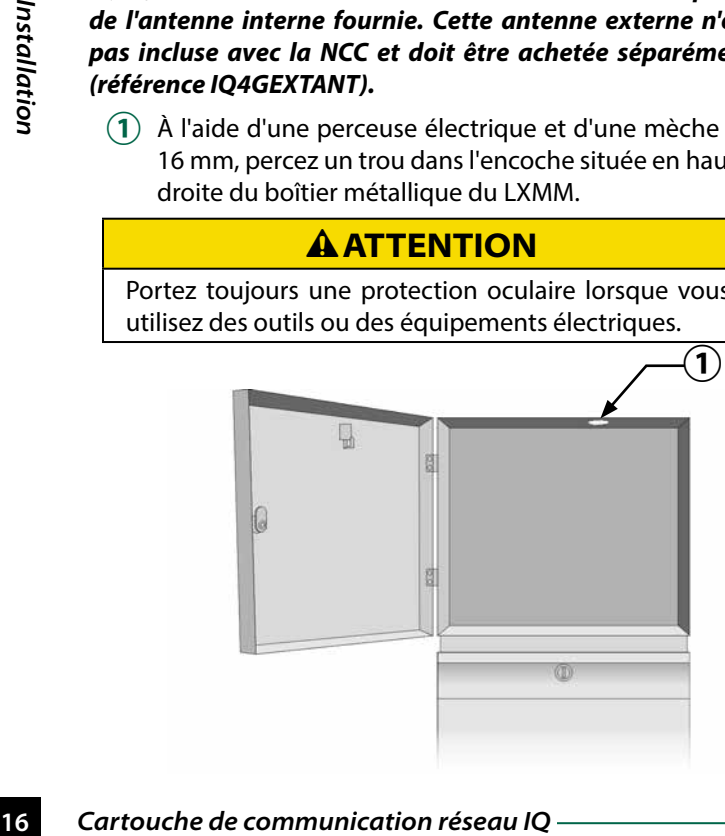

### <span id="page-16-0"></span>Installez la cartouche

Appuyez sur le verrou supérieur du capot de la cartouche et retirez-le de l'arrière du panneau avant.

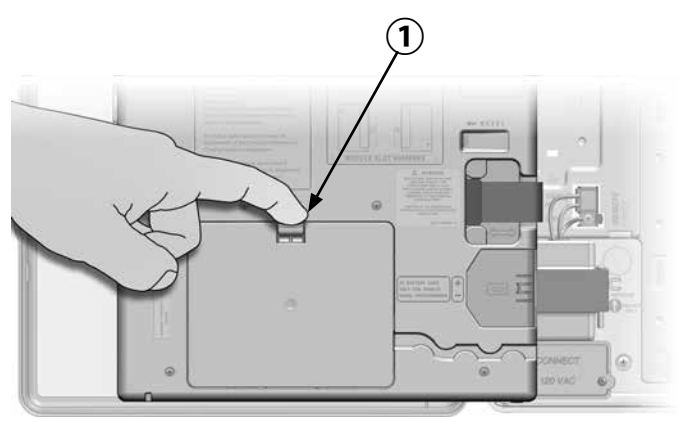

- Raccordez le câble du port IQ ou l'antenne à la cartouche (voir Fig. 4). Ce câble ou cette antenne permet de communiquer avec l'ordinateur IQ.
- $(3)$  Branchez le câble du port CM à la cartouche qui s'applique à la configuration voulue (voir Fig. 4). Deux câbles du port CM sont inclus dans l'emballage de chaque cartouche : un câble droit et un câble en Y. Le câble nécessaire dépend de la configuration du programmateur :
- Si le satellite est un serveur ou un client qui utilisera un modem radio pour les communications sans fil avec d'autres satellites sur IQNet, alors installez le câble en Y. Le câble en Y se branche directement au modem radio (voir le manuel d'utilisation fourni avec le modem radio pour des instructions d'installation et de configuration).
- Si le satellite est un serveur ou un client qui utilisera une connexion câblée (câble de communication PE IQNet) pour communiquer avec d'autres satellites, installez le câble droit.
- **Cartouche de communication** reseau IQ<br> **Cartouche de communication**<br> **Cartoions** d'installation et de configuration).<br> **Cartouche de communication PE IQNet)**<br> **Cartoions** d'installation et de communication PE IQNet)<br> **Car** • Si le satellite est un serveur ou un client qui utilisera un module radio pour les communications sans fil ET une connexion câblée (câble de communication PE IQNet) pour communiquer avec d'autres satellites, installez le câble en Y.
- Si le satellite est direct (sans connexion sans fil ni câblée à un autre satellite), aucun câble de port CM n'est nécessaire.
- 

REMARQUE : le câble en Y est pourvu d'un connecteur DB9 qui ne passe pas par l'alvéole défonçable. Faites d'abord passer la petite extrémité du câble par le bas de l'alvéole défonçable, puis branchez-le au port CM.

<span id="page-17-0"></span>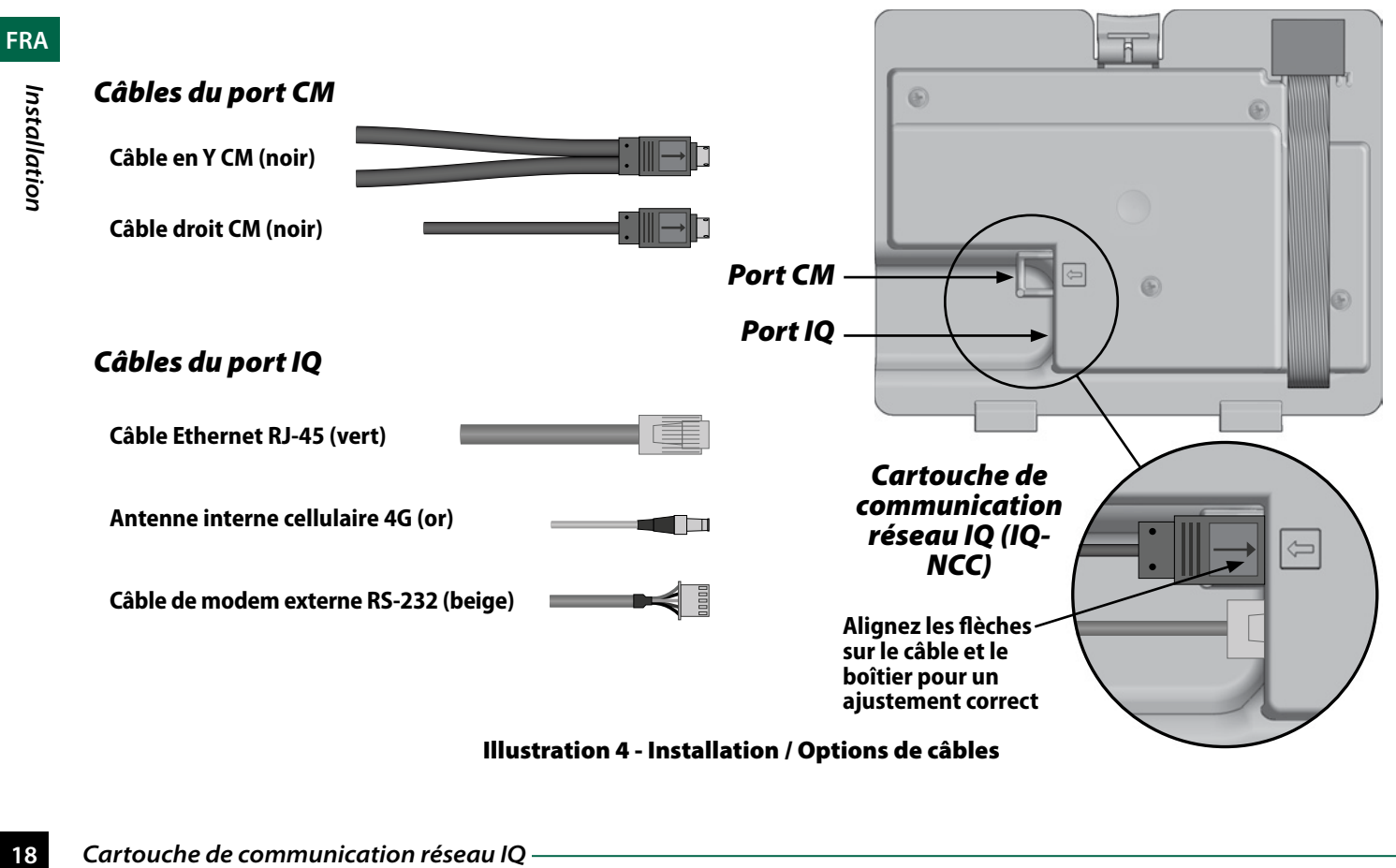

B REMARQUE : la cartouche IQ4G nécessite une carte SIM et le compte de service de télémétrie cellulaire 4G IQ4614, qui ne sont pas fournis et doivent être achetés séparément. Consultez la section Installation de la carte SIM de l'annexe pour plus de détails.

 $\overline{4}$  Branchez le câble plat de la cartouche au connecteur de carte situé dans le compartiment de la cartouche, dans le coin supérieur gauche.

### *AVIS*

Assurez-vous que le bord ROUGE du câble plat est orienté vers le côté GAUCHE du connecteur.

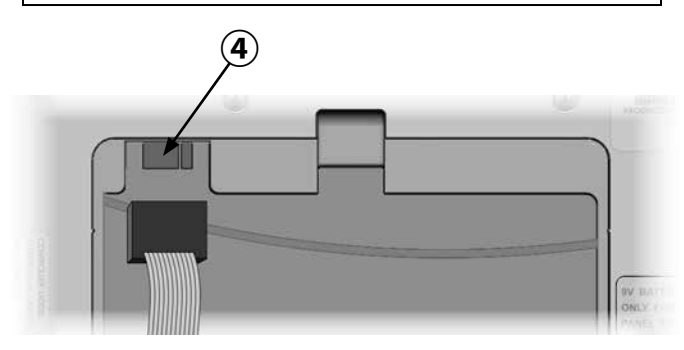

 $(5)$  Orientez la cartouche de façon à pouvoir insérer les deux charnières inférieures dans les ouvertures en bas du compartiment de la cartouche. Insérez ensuite délicatement la cartouche IQ-NCC en enclenchant le verrou supérieur.

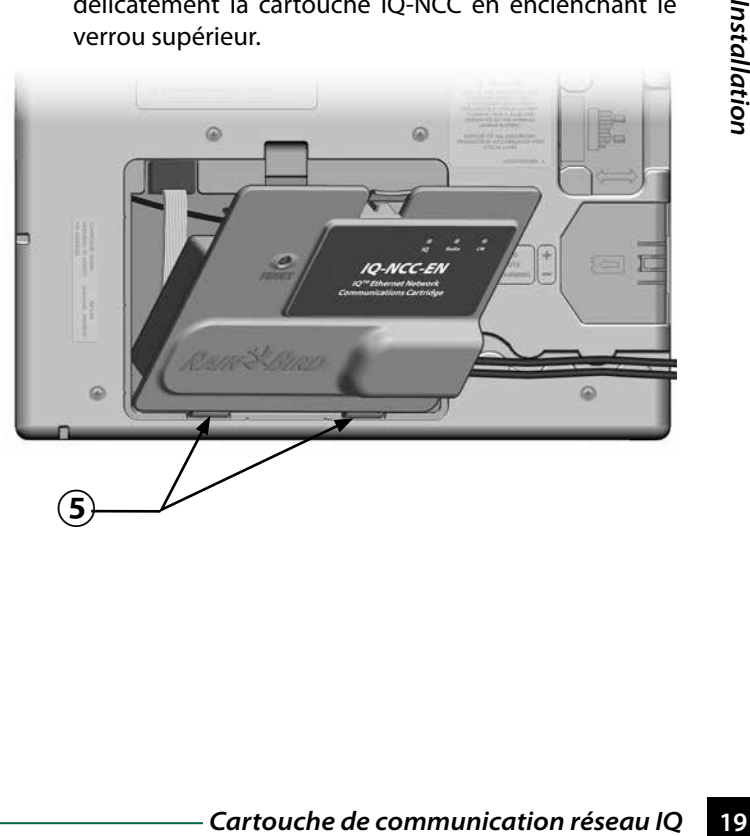

### Finissez de brancher les câbles

<span id="page-19-0"></span>**FRA**

 $\Omega$  Faites passer tous les câbles de la cartouche par la goulotte située à l'arrière du panneau avant.

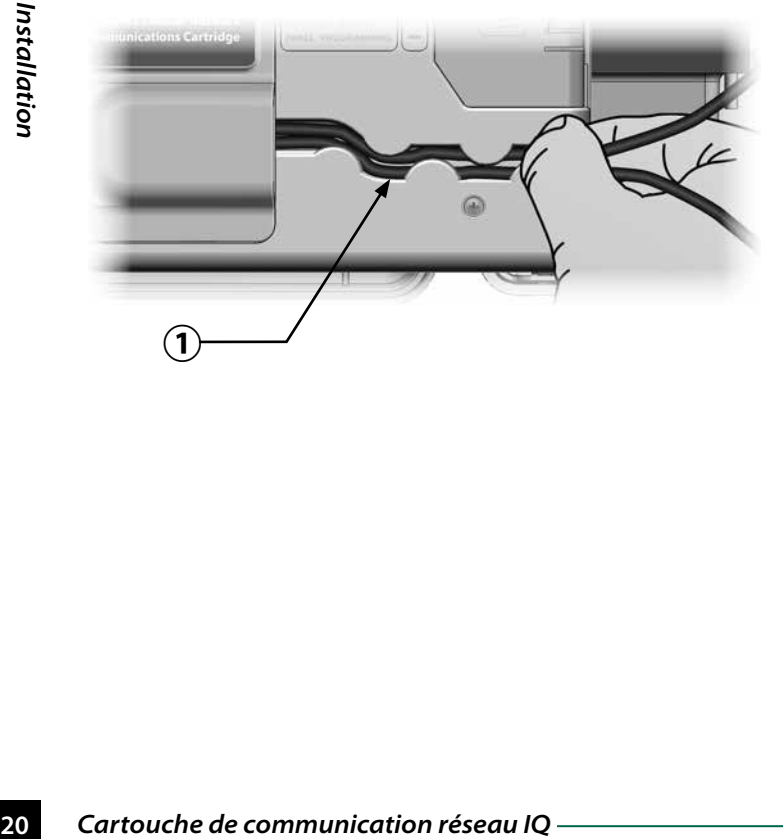

**FRA**

 $(2)$  Pour les cartouches Ethernet IQNCCEN, faites passer le câble Ethernet RJ-45 fourni par l'alvéole défonçable située dans le coin inférieur gauche de l'unité.

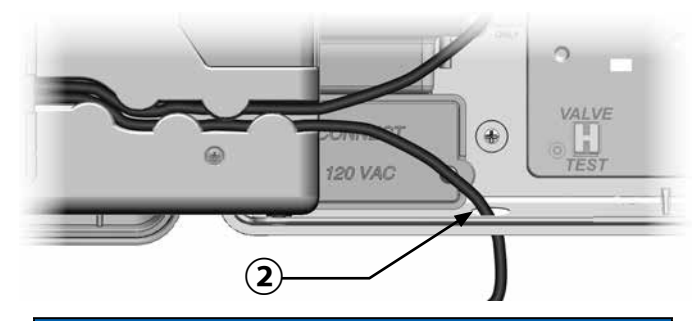

# *AVIS*

Ne branchez pas de câble téléphonique à la cartouche Ethernet IQNCCEN. Cela endommagerait le modem Ethernet interne.

- $(3)$  Si nécessaire, installez le module du type de connexion adéquat dans l'emplacement 0 adapté à la configuration voulue.
	- **E** : si le satellite est configuré en tant que<br>
	client avec une connexion câblée (câble<br>
	ication PE IQNet) à un autre satellite, un<br>
	connexion IQ-FSCM-LXME (pour l'ESP-LXD,<br>
	ou l'ESP-LXIVM Pro) doit être installé avant<br>
	r REMARQUE : si le satellite est configuré en tant que serveur ou client avec une connexion câblée (câble de communication PE IQNet) à un autre satellite, un module de connexion IQ-FSCM-LXME (pour l'ESP-LXD, l'ESP-LXIVM ou l'ESP-LXIVM Pro) doit être installé avant de continuer. Reportez-vous à la section Modules de connexion de l'annexe pour plus de détails. Si aucune connexion câblée n'est nécessaire, conservez le module de base livré avec le programmateur. (Les programmateurs ESP-LXD, ESP-LXIVM et ESP-LXIVM Pro ne sont pas livrés avec un module de base).
- $\overline{4}$ ) Si un câble de port CM (en Y ou droit) est installé, branchez le connecteur homologue au module de connexion CM, comme indiqué.
	- REMARQUE : le câble en Y ne peut être utilisé que pour une connexion sans fil par modem radio. Si aucun module de connexion n'est utilisé, fixez l'extrémité inutilisée du câble à l'intérieur du programmateur satellite.

 $\overline{5}$  Pour établir une connexion câblée avec un autre satellite, faites passer une extrémité d'un câble de communication PE IQNet à travers l'alvéole défonçable en bas du programmateur, et fixez les conducteurs aux bornes bleues du module de connexion CM, comme indiqué.

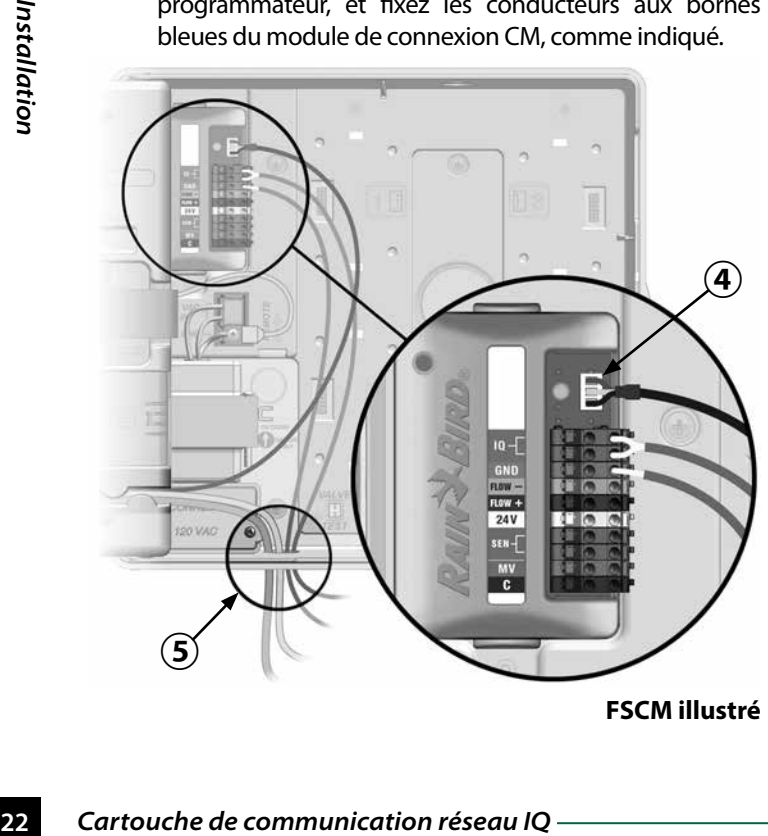

 $\delta$ ) Fixez tous les câbles à l'intérieur du programmateur et fermez le panneau avant.

### *AVIS*

Assurez-vous que tous les câbles installés à l'intérieur du satellite ne sont pas en contact direct avec le transformateur, car la chaleur du transformateur risque de les endommager.

Branchez la protection métallique du câble PE à la borne de terre orange (à une extrémité du câble PE uniquement).

### <span id="page-22-0"></span>Installation de l'antenne interne

*Les cartouches cellulaires IQ4G-XXX et IQ4G utilisent l'antenne interne fournie (si vous n'utilisez pas de boîtier métallique). Pour installer les antennes internes :*

- Nettoyez la surface pour éliminer toute poussière ou saleté.
- Retirez le film protecteur de la bande adhésive de l'antenne cellulaire 4G.
- $(3)$  Placez l'antenne à proximité de la plaque arrière, comme indiqué, afin de laisser suffisamment de place pour que le panneau avant puisse se fermer sans pincer le câble de l'antenne.

# **A AVERTISSEMENT**

Pour respecter les limites d'exposition de sécurité RF de la FCC, l'antenne utilisée pour cet émetteur doit être installée de manière à respecter une distance de séparation d'au moins 20 cm par rapport à toute personne, et ne doit pas être située ou fonctionner en même temps qu'une autre antenne ou un autre émetteur.

# *AVIS*

Faites particulièrement attention la première fois que vous placez l'antenne. Une fois installée, elle peut s'avérer difficile à retirer.

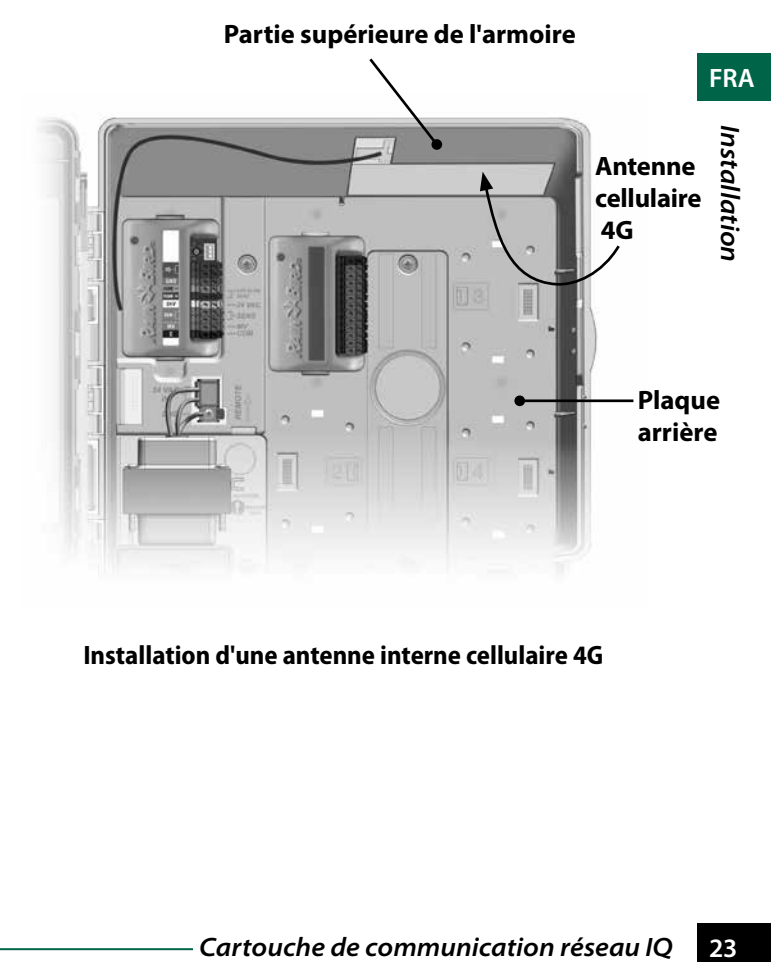

### **Installation d'une antenne interne cellulaire 4G**

# <span id="page-23-0"></span>Configuration IQ-NCC

*Cette section décrit les opérations nécessaires afin de configurer un IQ-NCC pour la communication avec l'ordinateur IQ.* 

Suivez les mêmes étapes pour chaque type de IQ-NCC, les différences éventuelles étant indiquée dans l'étape en question.

# Assistant de paramétrage du satellite direct

*Suivez ces étapes pour configurer un satellite direct :*

### *Pour LXD et LXME :*

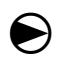

 Positionnez la roue du programmateur sur PARAMÈTRES ETM/IQ.

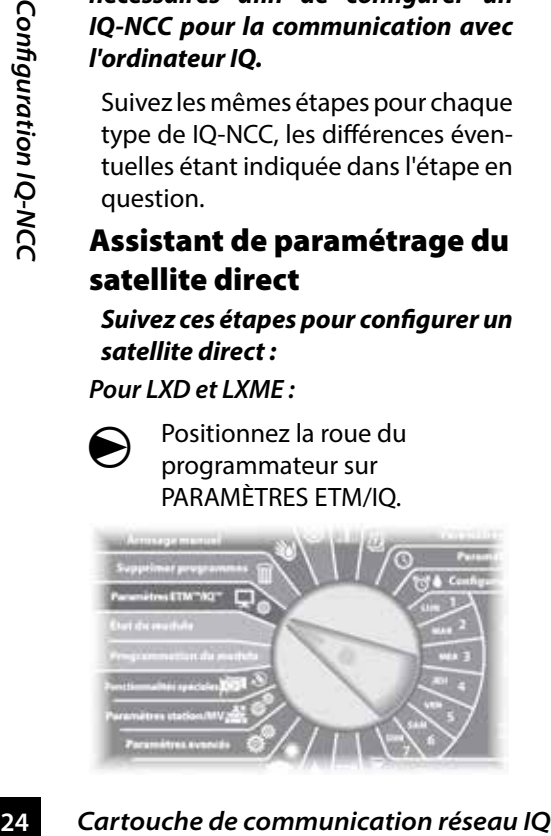

### *Pour LX-IVM :*

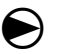

Positionnez la roue du

- programmateur sur Paramètres avancés et choisissez Configure Cartridge (configurer la cartouche).
- Le menu principal des paramètres IQ s'affiche. Utilisez la flèche HAUT ou BAS pour sélectionner Setup Wizard (assistant de paramétrage), puis appuyez sur Next (suivant).

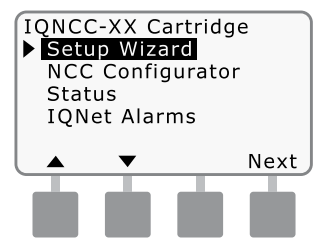

 $(2)$  L'écran Setup - Satellite Type (paramétrage - type de satellite) s'affiche. Utilisez + ou pour sélectionner Direct, puis appuyez sur Next (suivant).

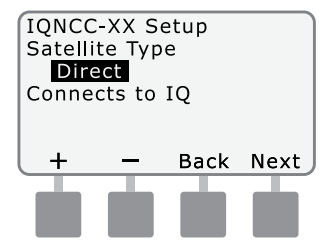

L'écran Setup – Satellite Address (paramétrage - adresse du satellite) s'affiche. Les satellites directs ont toujours une adresse de 001 ; appuyez sur Next (suivant).

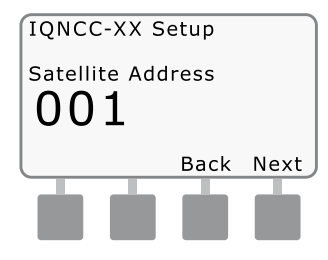

- $(4)$  L'écran Setup Satellite IQ Port (paramétrage - port IQ du satellite) s'affiche ; appuyez sur Next (suivant).
- Pour RS uniquement : utilisez + ou - pour choisir une option de port IQ, puis appuyez sur Next (suivant).

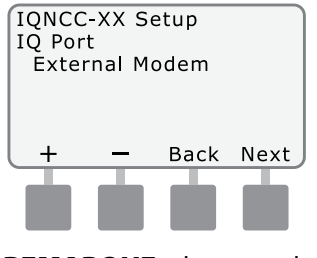

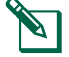

REMAROUE : la cartouche RS a trois options : modem externe, connexion directe IQ et IQSSRA-DIO. Toutes les autres cartouches n'ont qu'une seule option : modem cellulaire 4G ou Ethernet  $(5)$  Le message suivant s'affiche. Appuyez sur Dismiss (ignorer) pour quitter l'écran.

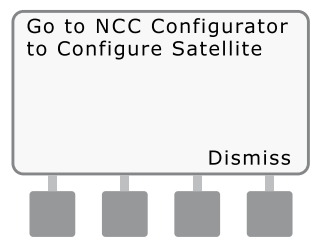

*Le satellite est maintenant prêt à être configuré par le logiciel NCC Configurator (requis uniquement pour la configuration de la cartouche Ethernet IQNCC-EN).*

**FRA**

<span id="page-25-0"></span>**FRA**

# Assistant de paramétrage du satellite serveur

*Suivez ces étapes pour configurer un satellite serveur :*

### *Pour LXD et LXME :*

❸ Positionnez la roue du programmateur sur PARAMÈTRES ETM/IQ.

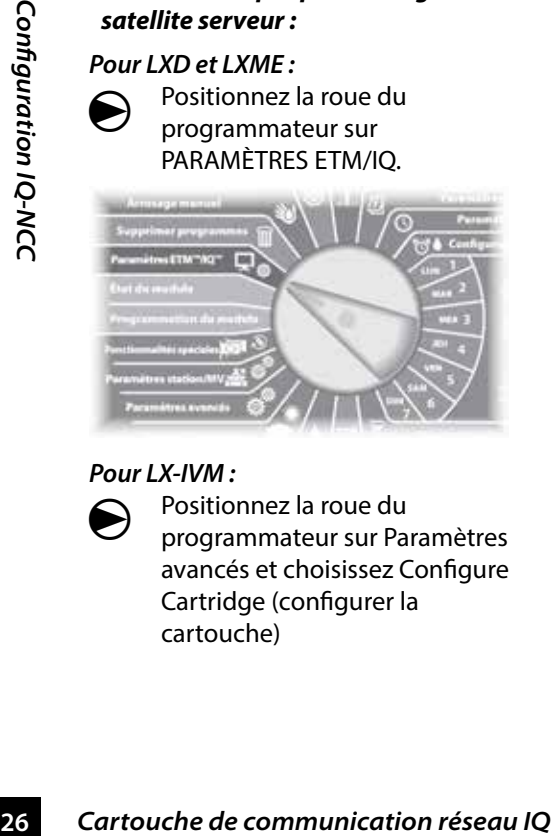

### *Pour LX-IVM :*

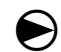

 Positionnez la roue du programmateur sur Paramètres avancés et choisissez Configure Cartridge (configurer la cartouche)

 $(1)$  Le menu principal des paramètres IQ s'affiche. Utilisez la flèche HAUT ou BAS pour sélectionner Setup Wizard (assistant de paramétrage), puis appuyez sur Next (suivant).

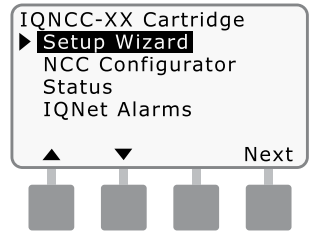

 $\Omega$  L'écran Setup - Satellite Type (paramétrage - type de satellite) s'affiche. Utilisez + ou - pour sélectionner Server (serveur), puis appuyez sur Next (suivant).

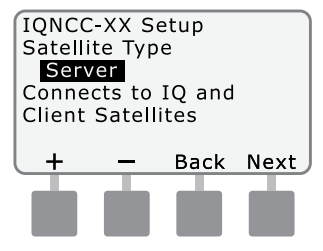

 $(3)$  L'écran Setup – Satellite Address (paramétrage - adresse du satellite) s'affiche. Les satellites serveurs ont toujours une adresse de 001 ; appuyez sur Next (suivant).

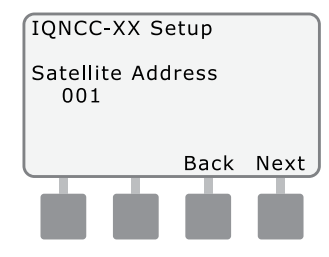

 $\overline{4}$ ) L'écran Setup – Satellite IO Port (paramétrage - port IQ du satellite) s'affiche ; appuyez sur Next (suivant).

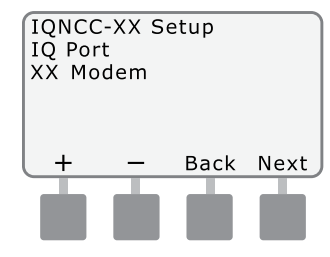

**FRA**

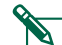

### REMARQUE : les cartouches

n'ont qu'une seule option : cellulaire 4G ou Ethernet, selon la cartouche qui est installée.

 $(5)$  L'écran Setup – Satellite Radio Port (paramétrage - port radio du satellite) s'affiche. Utilisez + ou - pour sélectionner une option de port radio (No Radio Installed (aucune radio installée), Radio Installed (radio installée)) ; appuyez sur Next (suivant).

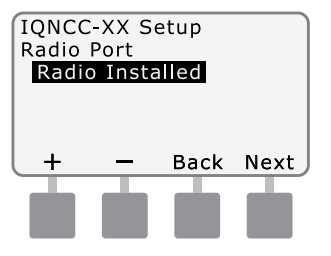

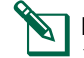

- REMARQUE : si le câble en Y est installé pour le branchement à un modem radio afin de communiquer sans fil avec d'autres satellites, choisissez Radio Installed (radio installée).
- $(6)$  L'écran Setup Satellite CM Port (paramétrage - port CM du satellite) s'affiche. Utilisez + ou pour sélectionner une option de port CM (No Module Installed (aucun module installé), Module Installed (module installé)) ; appuyez sur Next (suivant).

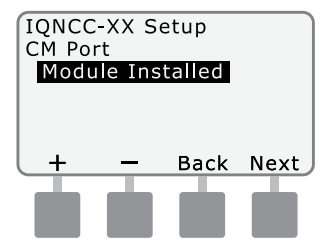

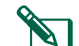

- REMARQUE : si un module de connexion IQ-FSCM-LXME ou IQCM-LX2W est installé pour les communications filaires avec d'autres satellites, choisissez Module Installed (module installé).
- Le message suivant s'affiche. Appuyez sur Dismiss (ignorer) pour quitter l'écran.

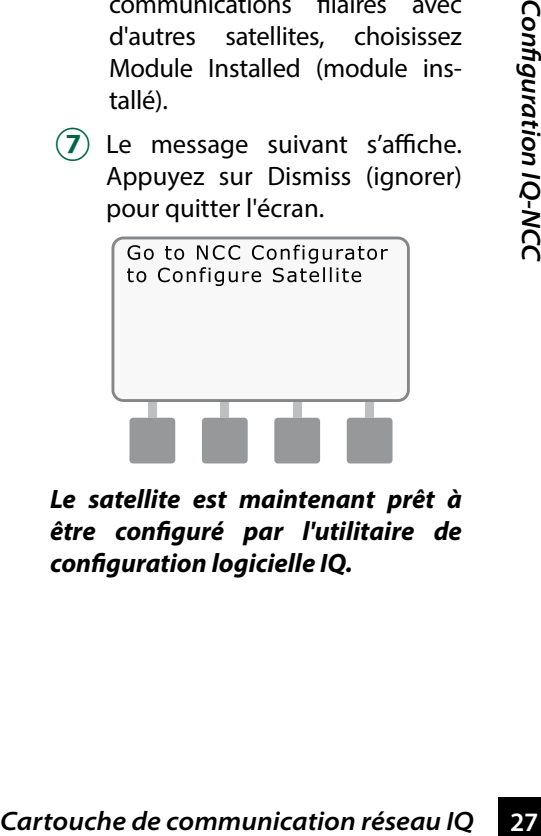

*Le satellite est maintenant prêt à être configuré par l'utilitaire de configuration logicielle IQ.*

### <span id="page-27-0"></span>Assistant de paramétrage du satellite client

*Suivez ces étapes pour configurer un programmateur en tant que Satellite client :*

*Pour LXD et LXME :*

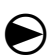

 Positionnez la roue du programmateur sur PARAMÈTRES ETM/IQ.

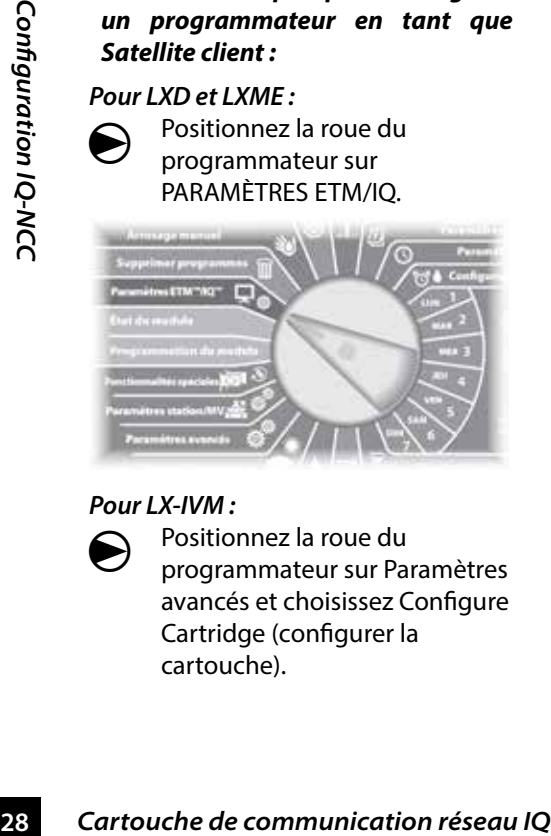

### *Pour LX-IVM :*

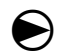

 Positionnez la roue du programmateur sur Paramètres avancés et choisissez Configure Cartridge (configurer la cartouche).

 $(1)$  Le menu principal des paramètres IQ s'affiche. Utilisez la flèche HAUT ou BAS pour sélectionner Setup Wizard (assistant de paramétrage), puis appuyez sur Next (suivant).

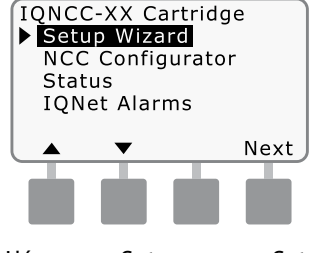

 $\lambda$  L'écran Setup - Satellite Type (paramétrage - type de satellite) s'affiche. Utilisez + ou - pour sélectionner Client, puis appuyez sur Next (suivant).

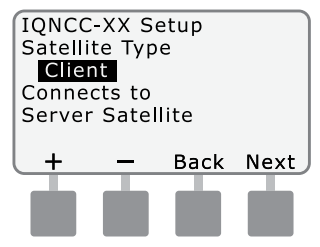

 $\overline{3}$  L'écran Setup – Satellite Address (paramétrage - adresse du satellite) s'affiche. Utilisez + ou - afin de sélectionner une adresse unique de 002 à 256 pour ce satellite (maintenez enfoncés les boutons pour accélérer le paramétrage) ; appuyez sur Next (suivant).

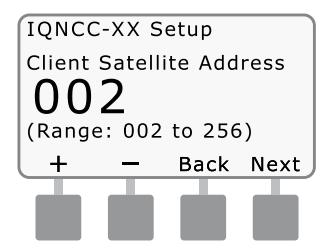

 $\overline{4}$ ) L'écran Setup – Satellite Radio Port (paramétrage - port radio du satellite) s'affiche. Utilisez + ou - pour sélectionner une option de port radio (No Radio Installed (aucune radio installée), Radio Installed (radio installée)) ; appuyez sur Next (suivant).

<span id="page-28-0"></span>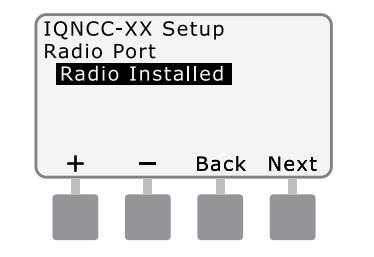

REMARQUE : si le câble en Y est installé pour la connexion à un modem radio afin de communiquer sans fil avec le serveur, choisissez Radio Installed (radio installée).

L'écran Setup – Satellite CM Port (paramétrage - port CM du satellite) s'affiche. Utilisez + ou - pour sélectionner une option de port CM (No Module (aucun module), Module Installed (module installé)) ; appuyez sur Next (suivant).

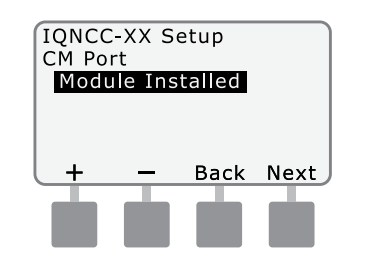

- REMARQUE : si un module de connexion IQ-FSCM-LXME ou IQCM-LX2W est installé pour les communications filaires avec d'autres satellites, choisissez Module Installed (module installé).
- $(6)$  L'écran Setup CM Port Termination (paramétrage - terminaison du port CM) s'affiche. Utilisez + ou - pour sélectionner une option de terminaison de port CM (On (activé) ou Off (désactivé)).

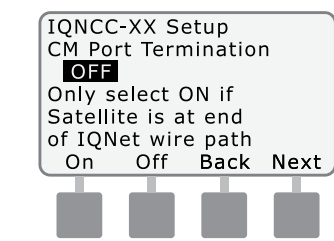

REMARQUE : la terminaison de port CM n'est requise que si ce satellite se trouve à l'extrémité d'un circuit de câble de communication PE IQNet. Si vous n'êtes pas sûr, contactez le concepteur du système.

# Logiciel NCC **Configurator**

**Cartouche is at end**<br>
of 10Net wire path<br>
on Off Back Next<br>
on Off Back Next<br>
on Off Back Next<br>
mité d'un circuit de câble de<br>
communication PE IQNet. Si<br>
vous n'êtes pas sûr, contactez le<br>
concepteur du système.<br> **Logici** Le logiciel NCC Configurator sert à configurer les connexions réseau sur la cartouche Ethernet IQNCCEN. Consultez les instructions du configurateur IQ-NCC pour obtenir de l'aide concernant la configuration.

**FRA**

# <span id="page-29-0"></span>*Utilisation*

*Cette section décrit les indications LED et les options de menu du panneau avant qui peuvent servir à vérifier l'installation, le fonctionnement et la configuration des cartouches.*

# Commandes et indicateurs

## Bouton Reset (réinitialiser)

Extre section decrit les indications LED<br>
Imenu du panneau avant qui peuven<br>
l'installation, le fonctionnement et la<br>
cartouches.<br> **Commandes et indicateur**<br>
Bouton Reset (réinitialiser)<br>
Le bouton de réinitialisation de l Le bouton de réinitialisation de la cartouche redémarre la programmation interne et rétablit la communication avec l'ordinateur central IQ sans affecter les paramètres de configuration.

### Indicateurs LED

Les trois voyants LED à l'avant de chaque cartouche indiquent l'état de chaque port de communication sur n'importe quel programmateur satellite. La signification de l'état de chaque LED est précisée dans les tableaux suivants.

Positionnez la roue du programmateur ESP-LX sur Paramètres IQ, puis sélectionnez Status (état) pour lire la version texte de l'état des ports de communication.

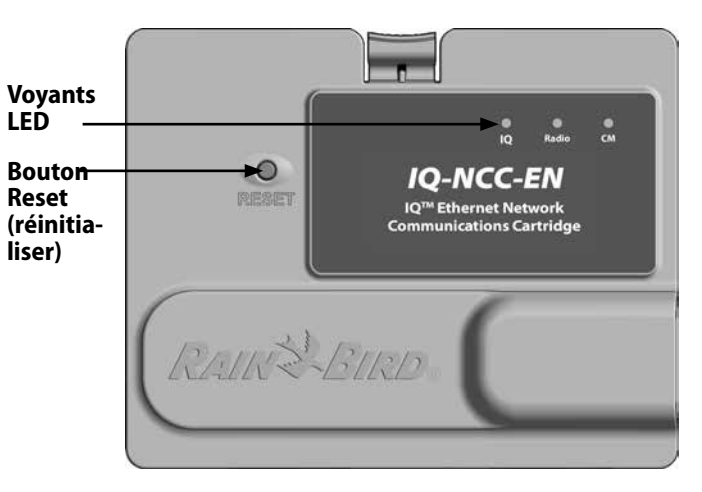

*Cartouche de communication réseau IQ (IQ-NCC-EN illustré)*

<span id="page-30-0"></span>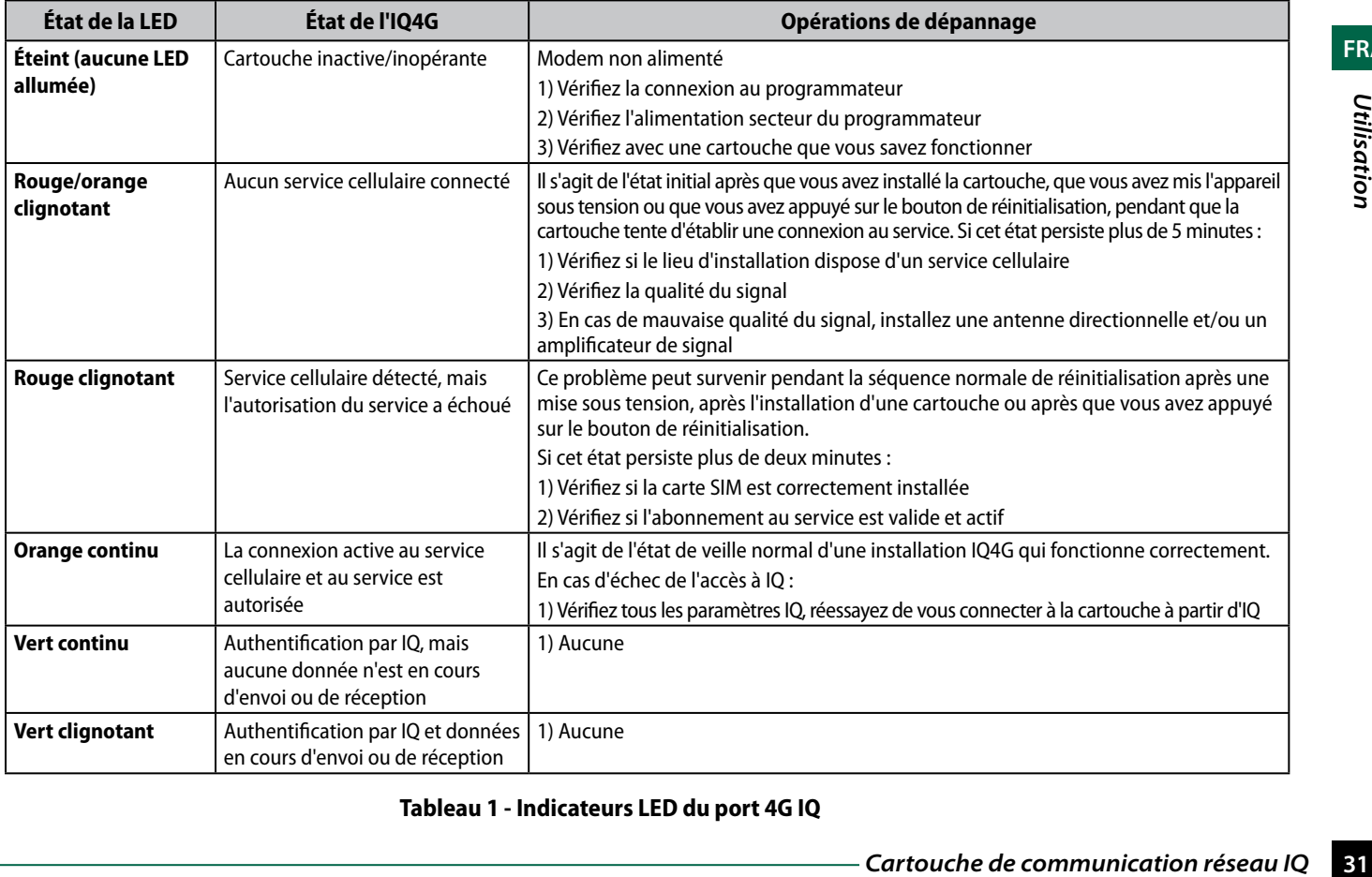

### **Tableau 1 - Indicateurs LED du port 4G IQ**

<span id="page-31-0"></span>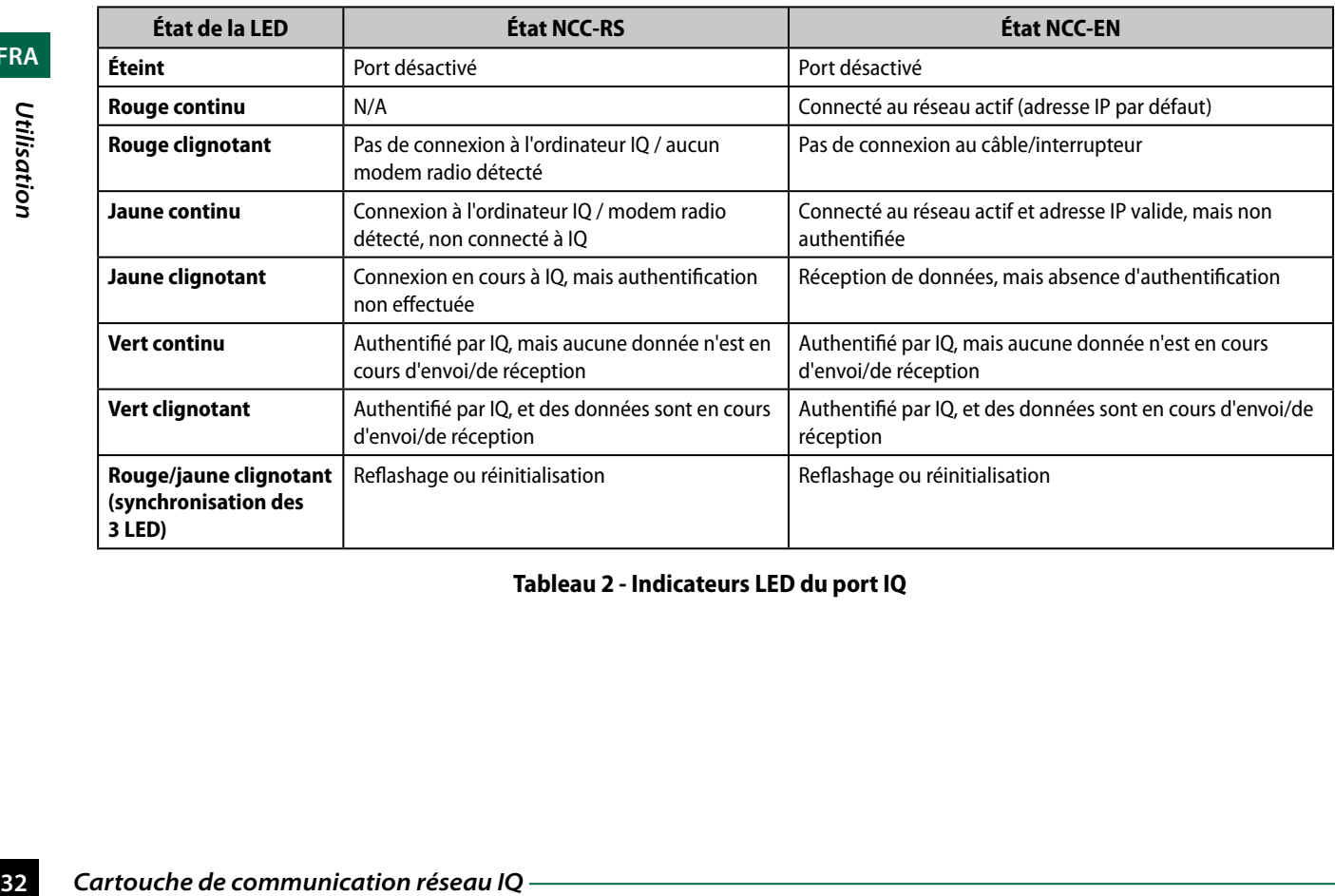

**Tableau 2 - Indicateurs LED du port IQ**

**FRA**

<span id="page-32-0"></span>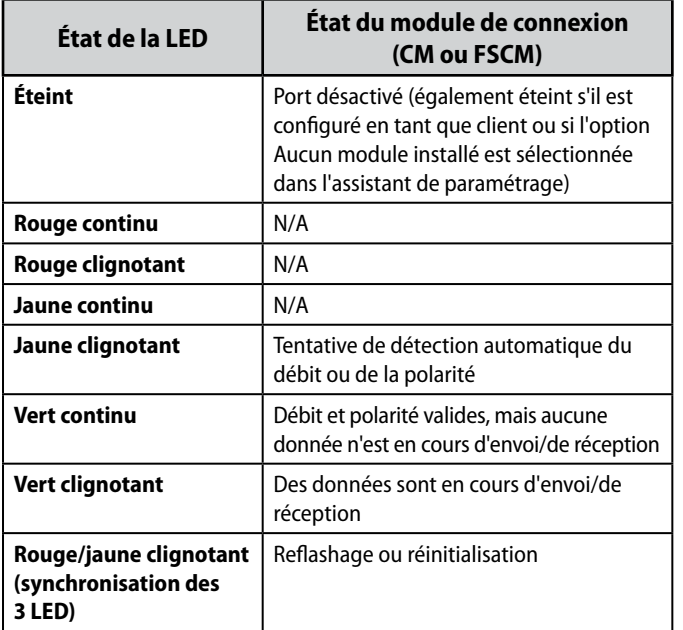

### **Tableau 3 - Indicateurs LED du port CM**

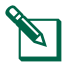

REMARQUE : la LED du port CM sur les satellites serveurs et les satellites clients sur lesquels sont installés à la fois une radio IQNET et un module de connexion CM continuera de clignoter en vert pendant la recherche des satellites clients.

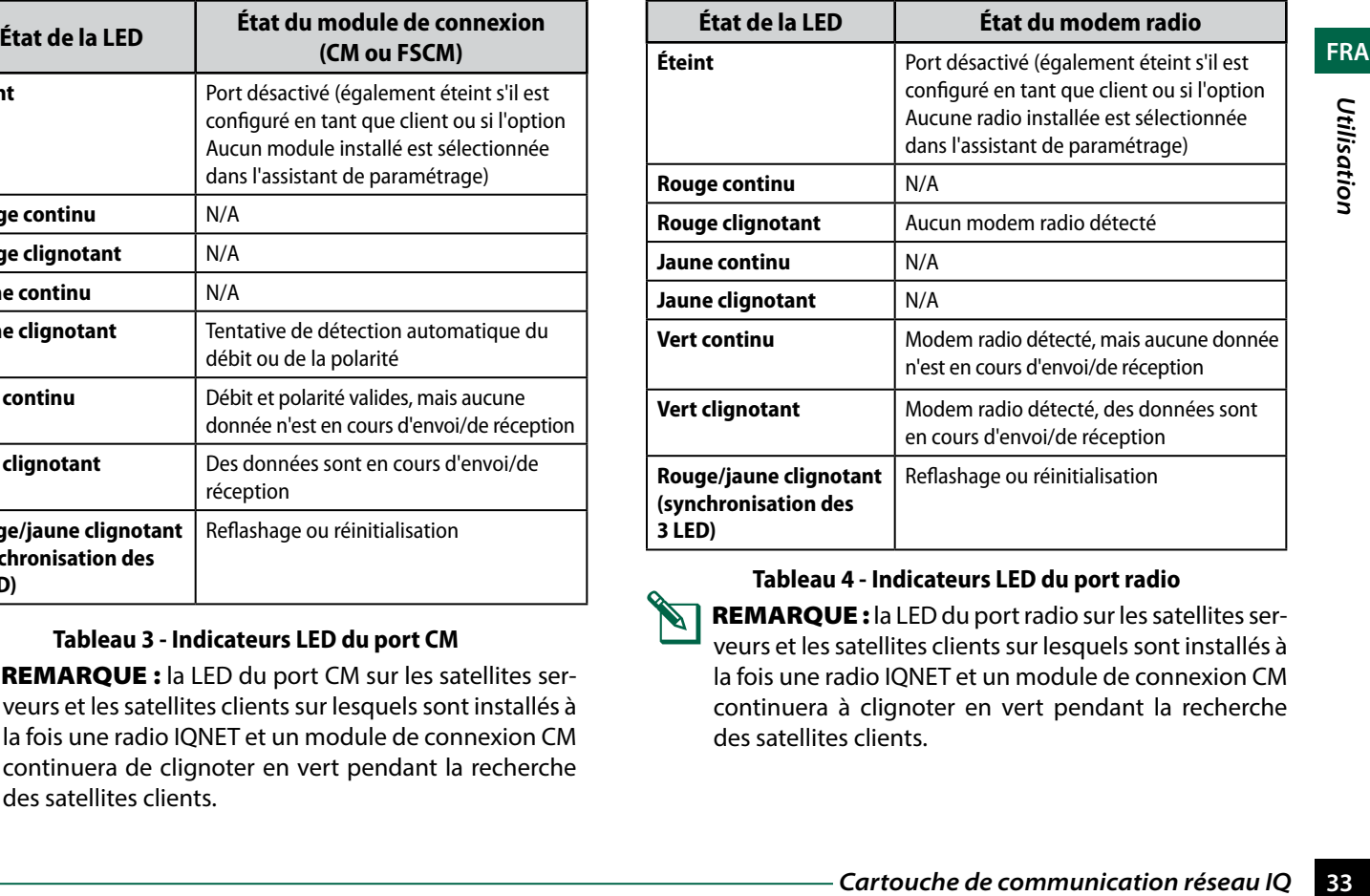

### **Tableau 4 - Indicateurs LED du port radio**

REMARQUE : la LED du port radio sur les satellites serveurs et les satellites clients sur lesquels sont installés à la fois une radio IQNET et un module de connexion CM continuera à clignoter en vert pendant la recherche des satellites clients.

# <span id="page-33-0"></span>Menu Status (état)

*Le menu Status (état) affiche l'état de chaque port de communication sur l'écran LCD du panneau avant.*

**34 Carton LCD du panneau avant.**<br> **34 Carton LCD du panneau avant.**<br>
Pour les satellites directs et serveurs<br>
sur lesquels est installée une car-<br>
touche IQ4G, il est possible d'afficher<br>
la puissance du signal entre Pour les satellites directs et serveurs sur lesquels est installée une cartouche IQ4G, il est possible d'afficher la puissance du signal entre l'ordinateur IQ et le programmateur.

Les satellites serveurs peuvent utiliser la fonctionnalité Ping pour vérifier la communication avec tout satellite client sélectionné par l'utilisateur.

# Programmateurs satellites directs

### Ethernet

*Pour afficher l'état des satellites directs sur lesquels est installée une cartouche IQNCCEN :*

### *Pour LXD et LXME :*

![](_page_33_Picture_8.jpeg)

 Positionnez la roue du programmateur sur PARAMÈTRES ETM/IQ.

![](_page_33_Picture_10.jpeg)

### *Pour LX-IVM :*

![](_page_33_Picture_12.jpeg)

 Positionnez la roue du programmateur sur Paramètres avancés et choisissez Configure Cartridge (configurer la cartouche).

Le menu principal des paramètres IQ s'affiche. Utilisez la flèche HAUT ou BAS pour sélectionner Status (état), puis appuyez sur Next (suivant).

![](_page_33_Figure_15.jpeg)

 $\mathbf{D}$  L'écran d'état du satellite s'affiche. L'état actuel des ports IQ, Radio et CM est indiqué.

![](_page_33_Figure_17.jpeg)

## <span id="page-34-0"></span>Programmateurs satellites directs

### Cellulaire 4G

*Pour afficher l'état des satellites directs sur lesquels est installée une cartouche IQ4G :*

### *Pour LXD et LXME :*

![](_page_34_Picture_4.jpeg)

 Positionnez la roue du programmateur sur PARAMÈTRES ETM/IQ.

![](_page_34_Picture_6.jpeg)

### *Pour LX-IVM :*

![](_page_34_Picture_8.jpeg)

Positionnez la roue du programmateur sur Paramètres avancés et choisissez Configure Cartridge (configurer la cartouche).

Le menu principal des paramètres IQ s'affiche. Utilisez la flèche HAUT ou BAS pour sélectionner Status (état), puis appuyez sur Next (suivant).

![](_page_34_Figure_11.jpeg)

 $\Omega$  L'écran d'état du satellite s'affiche. L'état actuel des ports IQ, Radio et CM est indiqué. Appuyez sur Signal pour afficher la qualité du signal 4G.

![](_page_34_Picture_13.jpeg)

 $(3)$  L'écran de la puissance du signal s'affiche. La qualité du signal entre le satellite et le réseau 4G ou LAN est indiquée sur une échelle de 1 à 10.

![](_page_34_Picture_15.jpeg)

### <span id="page-35-0"></span>Programmateurs satellites

### serveurs Ethernet

*Pour afficher l'état des satellites serveurs sur lesquels est installée une cartouche IQNCCEN :*

### *Pour LXD et LXME :*

![](_page_35_Picture_5.jpeg)

 Positionnez la roue du programmateur sur PARAMÈTRES ETM/IQ.

![](_page_35_Picture_7.jpeg)

### *Pour LX-IVM :*

![](_page_35_Figure_9.jpeg)

 Positionnez la roue du programmateur sur Paramètres avancés et choisissez Configure Cartridge (configurer la cartouche).

Le menu principal des paramètres IQ s'affiche. Utilisez la flèche HAUT ou BAS pour sélectionner Status (état), puis appuyez sur Next (suivant).

![](_page_35_Picture_12.jpeg)

 $\Omega$  L'écran d'état du satellite s'affiche. L'état actuel des ports IQ, Radio et CM est indiqué. Appuyez sur Ping pour vérifier l'état de la communication avec les clients sélectionnés.

![](_page_35_Picture_171.jpeg)

 $(3)$  L'écran IQNet Ping (ping IQNet) s'affiche. Utilisez les boutons + et - pour sélectionner une adresse de client. Appuyez sur Ping pour vérifier l'état de la communication.

![](_page_35_Figure_16.jpeg)

L'écran LCD affiche la réponse : Yes (oui) si le ping a réussi, ou No (non) pour un ping qui a échoué. Le délai de réception de la réponse du satellite serveur est indiqué en millisecondes.

### <span id="page-36-0"></span>Programmateurs satellites serveurs

### Cellulaire 4G

*Pour afficher l'état des satellites serveurs sur lesquels est installée une cartouche IQ4G :*

### *Pour LXD et LXME :*

![](_page_36_Picture_4.jpeg)

 Positionnez la roue du programmateur sur PARAMÈTRES ETM/IQ.

![](_page_36_Picture_6.jpeg)

### *Pour LX-IVM :*

![](_page_36_Figure_8.jpeg)

 Positionnez la roue du programmateur sur Paramètres avancés et choisissez Configure Cartridge (configurer la cartouche).

Le menu principal des paramètres IQ s'affiche. Utilisez la flèche HAUT ou BAS pour sélectionner Status (état), puis appuyez sur Next (suivant).

![](_page_36_Picture_11.jpeg)

 $\Omega$  L'écran d'état du satellite s'affiche. L'état actuel des ports IQ, Radio et CM est indiqué. Appuyez sur Signal pour afficher la qualité du signal cellulaire 4G.

![](_page_36_Figure_13.jpeg)

 $(3)$  L'écran de la puissance du signal s'affiche. La qualité du signal entre le satellite et le réseau 4G ou LAN est indiquée sur une échelle de 1 à 10.

![](_page_36_Figure_15.jpeg)

**4**) L'écran d'état du satellite s'affiche. Appuyez sur Ping pour vérifier l'état de la communication avec les clients sélectionnés.

![](_page_36_Figure_17.jpeg)

<span id="page-37-0"></span> $(5)$  L'écran IQNet Ping (ping IQNet) s'affiche. Utilisez les boutons + et - pour sélectionner une adresse de client. Appuyez sur Ping pour vérifier l'état de la communication.

![](_page_37_Picture_1.jpeg)

L'écran LCD affiche la réponse : Yes (oui) si le ping a réussi, ou No (non) pour un ping qui a échoué. Le délai de réception de la réponse du satellite client est indiqué en millisecondes.

### Programmateurs satellites clients

*Pour afficher l'état des satellites clients sur lesquels est installée une cartouche de tout type :*

### *Pour LXD et LXME :*

![](_page_37_Picture_6.jpeg)

 Positionnez la roue du programmateur sur PARAMÈTRES ETM/IQ.

![](_page_37_Picture_8.jpeg)

### *Pour LX-IVM :*

![](_page_37_Picture_10.jpeg)

 Positionnez la roue du programmateur sur Paramètres avancés et choisissez Configure Cartridge (configurer la cartouche).

Le menu principal des paramètres IQ s'affiche. Utilisez la flèche HAUT ou BAS pour sélectionner Status (état), puis appuyez sur Next (suivant).

![](_page_37_Figure_13.jpeg)

 $\Omega$  L'écran d'état du satellite s'affiche. L'état actuel des ports IQ, Radio et CM est indiqué.

![](_page_37_Figure_15.jpeg)

# <span id="page-38-0"></span>Menu IQNet Alarms

*Le menu IQNet Alarms (alarmes IQNet) affiche les échecs de communication entre les satellites serveurs et clients.*

### *Pour afficher les alarmes :*

### *Pour LXD et LXME :*

![](_page_38_Picture_4.jpeg)

 Positionnez la roue du programmateur sur PARAMÈTRES ETM/IQ.

![](_page_38_Picture_6.jpeg)

### *Pour LX-IVM :*

![](_page_38_Picture_8.jpeg)

 Positionnez la roue du programmateur sur Paramètres avancés et choisissez Configure Cartridge (configurer la cartouche).

Le menu principal des paramètres IQ s'affiche. Utilisez la flèche HAUT ou BAS pour sélectionner IQNet Alarms (alarmes IQNet), puis appuyez sur Next (suivant).

![](_page_38_Picture_11.jpeg)

b S'il n'y a pas d'alarme, l'écran suivant s'affiche.

![](_page_38_Picture_13.jpeg)

 $(3)$  En cas d'échec de la communication entre le satellite serveur et les satellites clients, l'écran IQNet Alarm (alarme IQNet) s'affiche sur le satellite serveur. Utilisez la flèche HAUT ou BAS pour voir d'autres alarmes.

![](_page_38_Figure_15.jpeg)

(4) En cas d'échec de la communication entre un satellite client et le satellite serveur, l'écran IQNet Alarm s'affiche sur le satellite serveur. Utilisez la flèche HAUT ou BAS pour voir d'autres alarmes.

![](_page_39_Figure_1.jpeg)

 $(5)$  Quel que soit l'écran IQNet Alarm (alarme IQNet), appuyez sur Clear (effacer) pour effacer toutes les alarmes. Appuyez sur Yes (oui) pour confirmer.

![](_page_39_Picture_3.jpeg)

*Cette page est volontairement vierge.*

<span id="page-41-0"></span>**FRA**

# Modules de connexion Options du module de connexion

*Quatre types de modules de connexion différents peuvent être installés dans l'emplacement 0 du programmateur série ESP-LX.*

**42 Contraction Constant Constant Constant Constant Constant Constant Constant Constant Constant Constant Constant Constant Constant Constant Constant Constant Constant Constant Constant Constant Constant Constant Consta** Le type de module de connexion requis pour l'installation d'une cartouche de communication réseau IQ dépend du type de programmateur et du type de communication requis avec les autres satellites (câblée ou sans fil).

### Module de base

Le module de base **BM-LXME** est le module par défaut livré avec le programmateur ESP-LXME. Ce module peut être utilisé avec une IQ-NCC lorsque les communications câblées avec d'autres satellites ne sont pas nécessaires.

![](_page_41_Picture_7.jpeg)

### Module Flow Smart

Le module Flow Smart FSM-LXME en option utilisé dans le programmateur ESP-LXME peut être utilisé avec une IQ-NCC lorsque les communications câblées avec d'autres satellites ne sont pas nécessaires.

![](_page_41_Picture_10.jpeg)

### <span id="page-42-0"></span>Module de connexion IQ

Si des communications câblées (câble de communication PE IQNet) sont nécessaires entre un satellite ESP-LXD, ESP-LXIVM ou ESP-LXIVM Pro et d'autres satellites, un module de connexion IQCM-LX2W doit être installé sur le satellite ESP-LXD, ESP-LXIVM ou ESP-LXIVM Pro pour établir la connexion.

![](_page_42_Picture_2.jpeg)

### Module de connexion Flow Smart IQ

Si des communications câblées (câble de communication PE IQNet) sont nécessaires entre un satellite ESP-LXME et d'autres satellites, un module de connexion IQ-FSCM-LXME doit être installé sur le satellite ESP-LXME pour établir la connexion.

![](_page_42_Picture_5.jpeg)

![](_page_42_Picture_6.jpeg)

**CARTOLE :** consultez le<br>
manuel du programmateur<br>
ESP-LXME pour obtenir des ins-<br>
tructions sur la configuration du<br>
module Flow Smart. **REMARQUE :** consultez le manuel du programmateur programmateur ESP-LXME pour obtenir des instructions sur la configuration du module Flow Smart.

**FRA**

### Installation du module de connexion

<span id="page-43-0"></span>**FRA**

*Suivez ces étapes si un module de connexion est nécessaire pour les communications câblées IQNet :*

Pour retirer un module de base, appuyez sur les deux boutons de déverrouillage à chaque extrémité du module afin de le dégager de l'emplacement 0.

BREMARQUE : les ESP-LXD, ESP-LXIVM et ESP-LXIVM Pro ne sont pas livrés avec un module de base. Retirez le couvercle en plastique noir du panneau arrière de l'emplacement 0 pour découvrir les broches du connecteur.

![](_page_43_Figure_6.jpeg)

- $(2)$  Placez le connecteur au fond du module IQ-FSCM-LXME ou IQCM-LX2W, le connecteur étant orienté vers le panneau arrière du satellite.
- $(3)$  Appuyez fermement sur le module jusqu'à ce qu'il s'enclenche pour le fixer solidement sur le panneau arrière du satellite.

![](_page_43_Figure_9.jpeg)

 $\overline{4}$  Branchez le fil de masse vert et jaune à la borne de terre située sur la gauche du panneau arrière du satellite.

![](_page_44_Picture_1.jpeg)

**FRA**

### <span id="page-45-0"></span>Branchez le fil de terre IQ-CM

### *Un fil de terre supplémentaire est nécessaire si vous installez un module de connexion IQCM-LX2W ou IQ-CM-LXME.*

- Branchez une extrémité de la protection métallique du câble PE à la borne orange de mise à la terre. Vous pouvez aussi brancher un fil de terre à la terre (tige ou plaque de mise à la terre électrique).
- $\Omega$  Faites passer le fil de terre par l'alvéole défonçable située au bas du programmateur.
- $\lambda$  Branchez le fil de terre à la borne GND du module CM, comme indiqué.

# **A AVERTISSEMENT**

**46 Example 2 Cartouche de communication réseau IC**<br> **4 Caption Cartography Cartography Caption respective** *C*<br> **2 Faites passer le fil de terre par l'a<br>
située au bas du programmateur.<br>
<b>46 Cartouche de m** L'absence de mise à la terre appropriée du module de connexion peut entraîner un risque de choc électrique ou d'autres dangers pour les personnes, ainsi que des dommages et des dysfonctionnements éventuels de l'équipement.

![](_page_45_Picture_8.jpeg)

**FRA**

# <span id="page-46-0"></span>Installation de la carte SIM

*La version IQ4G-XXX de la cartouche cellulaire 4G comprend une carte SIM et 1 an de service cellulaire. La version IQ4G de la cartouche de communication réseau cellulaire 4G nécessite que l'utilisateur fournisse une carte SIM avec une adresse IP statique publique et des services cellulaires.*

![](_page_46_Picture_3.jpeg)

BREMARQUE : une adresse IP doit être obtenue auprès d'AT&T ou d'un autre fournisseur de services 4G/LTE, et doit être achetée séparément.

Suivez ces étapes pour installer une carte SIM dans l'IQ4G :

À l'avant de l'IQ4G, retirez la plaque d'accès en forme de T en appuyant sur la languette.

![](_page_46_Picture_7.jpeg)

- $\alpha$ ) Orientez la carte SIM en imitant l'image de la carte SIM telle qu'elle est moulée sur la cartouche (avec le "coin coupé" en haut et à gauche, comme indiqué).
- Installez la carte SIM dans l'emplacement.

![](_page_46_Picture_10.jpeg)

![](_page_46_Picture_11.jpeg)

# <span id="page-47-0"></span>Informations réglementaires Exigences en matière de CEM pour les États-Unis

**Déclaration de conformité du fournisseur**

**Informations relatives à la conformité 47 CFR § 2.1077**

**Identifiant unique :** IQ4G-USA

### **Partie responsable – Coordonnées aux États-Unis**

Rain Bird Corporation 9491 Ridgehaven Court, Suite C, San Diego, CA 92123, USA

www.rainbird.com

### **Déclaration de conformité de la FCC**

Cet équipement a été testé et jugé conforme aux limites d'un appareil numérique de classe B, en vertu de la partie 15 des règles de la FCC. Ces limites sont conçues pour fournir une protection raisonnable contre les interférences nuisibles dans une installation résidentielle.

**28 Carts-Onlis**<br> **28 Carton de conformité du fournisse**<br> **A Cartion de conformité du fourniste**<br> **A Cartie responsable – Coordonnées aux**<br> **A Rain Bird Corporation**<br> **9491 Ridgehaven Court, Suite C,**<br> **San Diego** Cet équipement génère, utilise et peut émettre des fréquences radio et, s'il n'est pas installé et utilisé conformément aux instructions, peut causer des interférences nuisibles vis-à-vis des communications radio. Cependant, il n'y a aucune garantie que des interférences ne se produiront pas dans une installation donnée.

Si l'équipement cause effectivement des interférences nuisibles à la réception de la radio ou de la télévision, ce qui peut être déterminé en allumant puis en éteignant l'équipement, il est conseillé à l'utilisateur d'essayer de remédier aux interférences à l'aide des mesures suivantes :

- Réorientez ou déplacez l'antenne réceptrice.
- Augmentez la distance entre l'équipement et le récepteur.
- Branchez l'équipement à une prise secteur sur un circuit différent de celui auquel est branché le récepteur.
- Demandez l'aide du revendeur ou d'un technicien radio/ TV expérimenté.

Cet appareil est conforme aux règles 47 CFR - FCC partie 15. L'utilisation de cet appareil est soumise aux conditions suivantes :

- 1. Cet appareil ne doit pas causer d'interférences nuisibles, et
- 2. Cet appareil doit accepter toute interférence qui pourrait provoquer un fonctionnement indésirable.

Ce produit a été certifié par la FCC suite à des tests qui comprenaient le recours à des câbles E/S et à des connecteurs blindés entre les composants du système. Pour respecter les réglementations de la FCC, l'utilisateur doit utiliser des câbles et des connecteurs blindés, et les installer en suivant les instructions.

# **AAVERTISSEMENT**

<span id="page-48-0"></span>Les modifications non expressément approuvées par Rain Bird Corporation peuvent annuler le droit de l'utilisateur à utiliser l'équipement.

### Exigences en matière de CEM pour le Canada

Cet appareil contient un ou plusieurs émetteurs/récepteurs exempts de licence qui sont conformes aux RSS exempts de licence d'Innovation, Science et Développement économique Canada. Son utilisation est soumise aux deux conditions suivantes :

- 1. Cet appareil ne doit pas causer d'interférences.
- 2. Cet appareil doit accepter toute interférence, y com pris celles qui peuvent provoquer un fonctionnement indésirable de l'appareil.

### IMEI

L'opérateur de téléphonie mobile aura besoin du numéro IMEI (International Mobile Equipment Identity) de l'appareil. Ce numéro IEMI est imprimé sur l'étiquette au dos de la cartouche du modem.

**FRA**

*Cette page est volontairement vierge.*

*Cette page est volontairement vierge.*

![](_page_51_Picture_0.jpeg)

**Rain Bird Corporation**

6991 East Southpoint Road Tucson - AZ 85756 États-Unis Tél. : (520) 741-6100

**Rain Bird Corporation** 970 W. Sierra Madre Ave. Azusa, CA 91702 États-Unis Tél. : (626) 812-3400

**Rain Bird International** 1000 W. Sierra Madre Ave. Azusa, CA 91702 États-Unis Tél. : +1 (626) 963-9311

**Services techniques pour les États-Unis et le Canada uniquement :** +1 (800) RAINBIRD 1-800-247-3782 www.rainbird.com

2020 Rain Bird Corporation. Tous droits réservés. Ce document ne doit pas être publié ou reproduit sans autorisation.

"Rain Bird" et "IQ Central Control System" sont des marques déposées de Rain Bird Corporation.

*Référence : 638085-02 Rév.10/20*